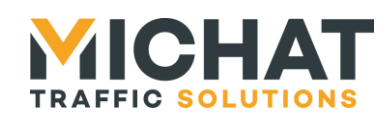

# **Michat Électronique**

## **Multicom 2 – Standard Installation, configuration et utilisation**

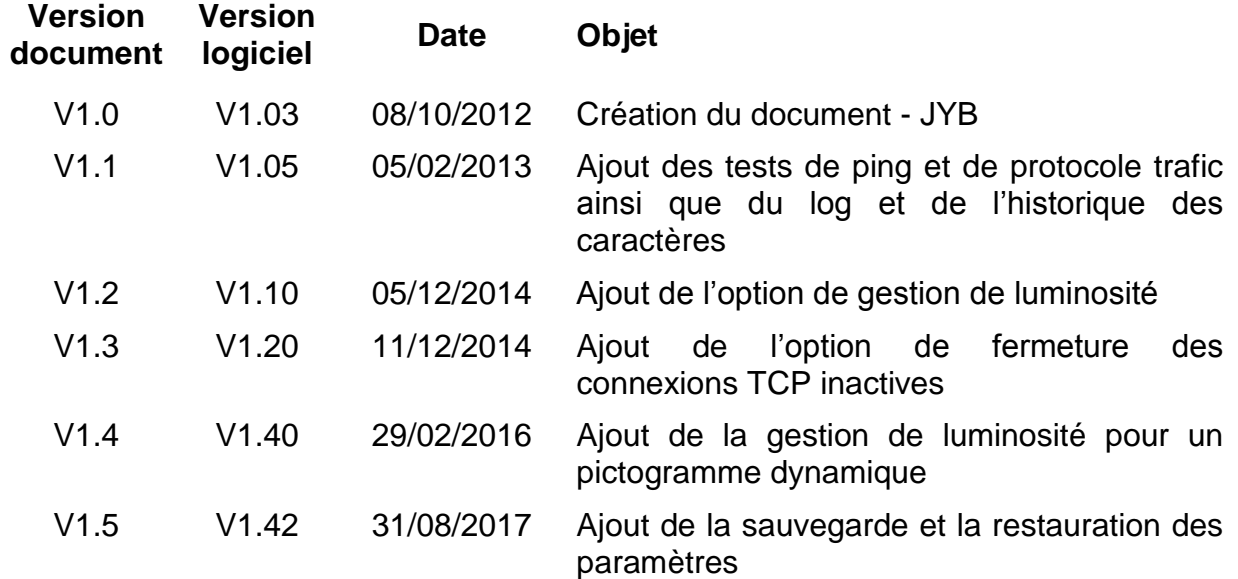

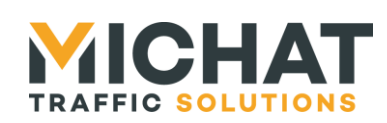

## **Sommaire**

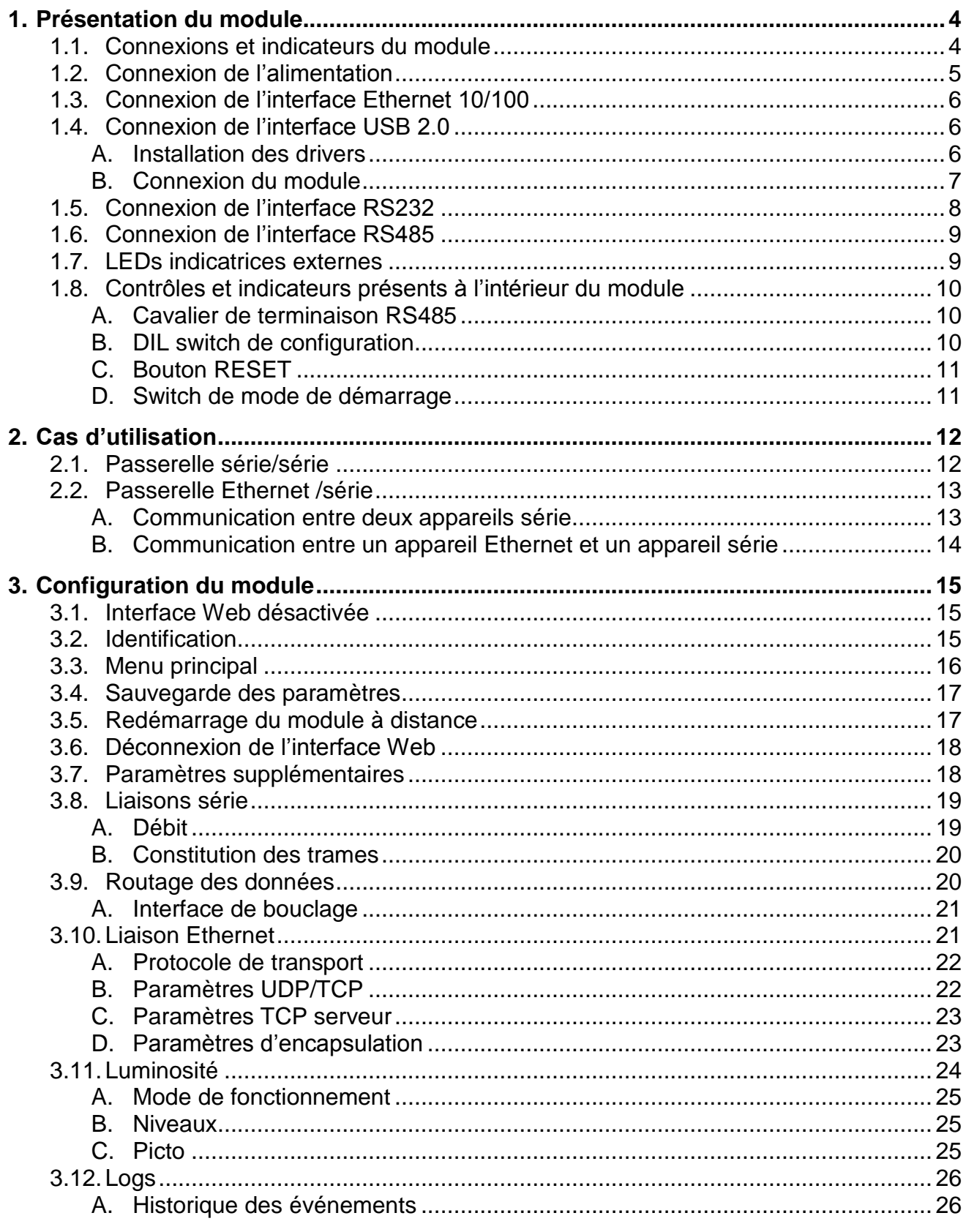

Page 2 Web: http://www.michat.com email: info@michat.com Version: 1.5 - 31/08/2017

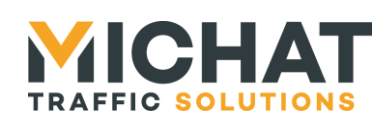

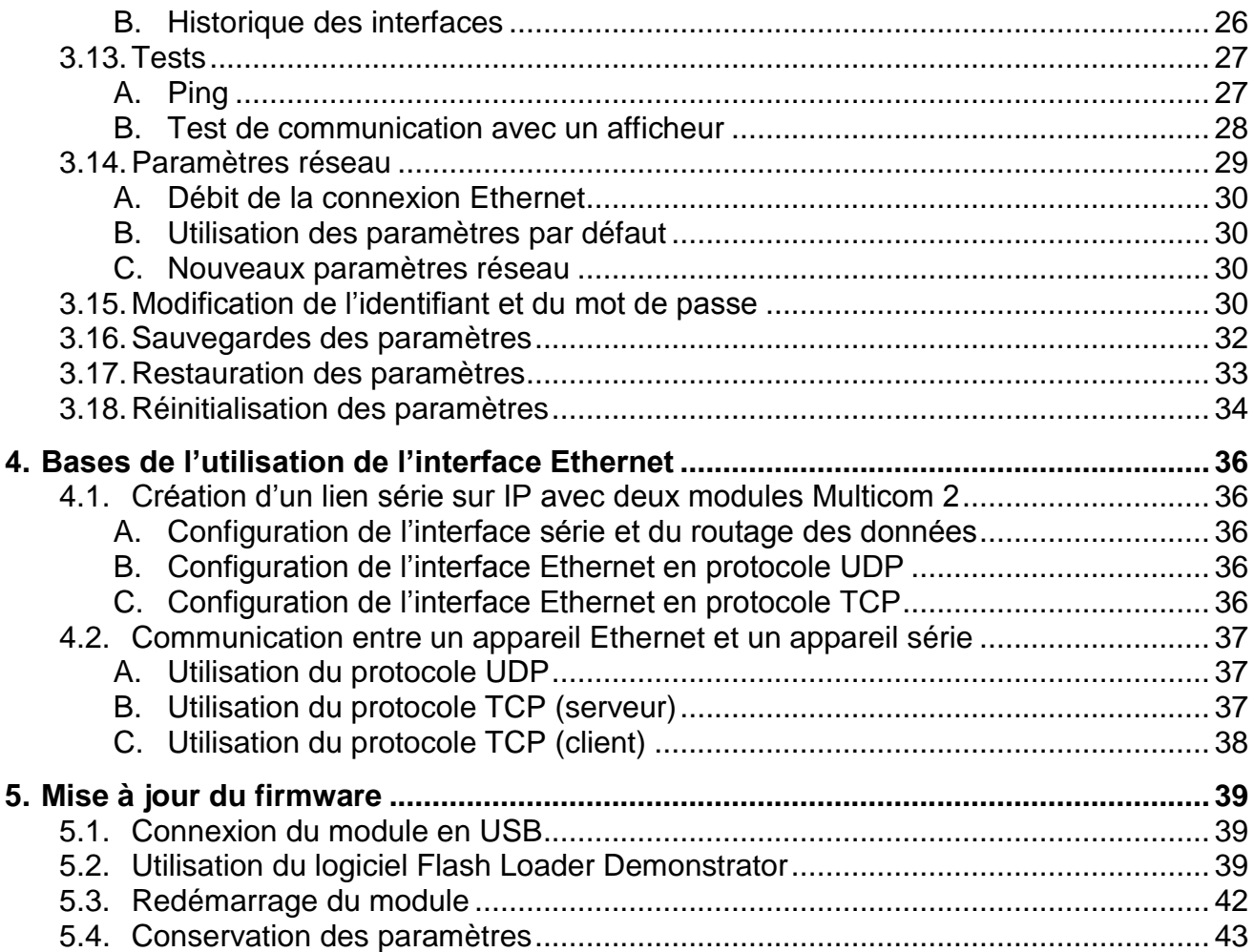

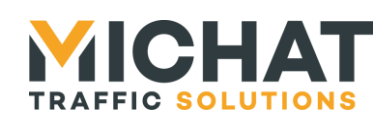

## <span id="page-3-0"></span>**1. Présentation du module**

La Multicom 2 est un module de conversion de protocole disposant de quatre interfaces de communication :

- Une interface Ethernet 10/100 Mbps
- Une interface USB 2.0 (port série virtuel)
- Une interface RS232
- Une interface RS485

La Multicom 2 permet de connecter deux de ces interfaces afin que les données reçues sur l'une soient réémises sur l'autre.

Chaque interface est paramétrable indépendamment des autres, permettant ainsi de connecter entre eux des équipements n'utilisant les mêmes paramètres de transmission.

<span id="page-3-1"></span>La configuration du module se fait à l'aide d'une interface Web embarquée.

#### *1.1. Connexions et indicateurs du module*

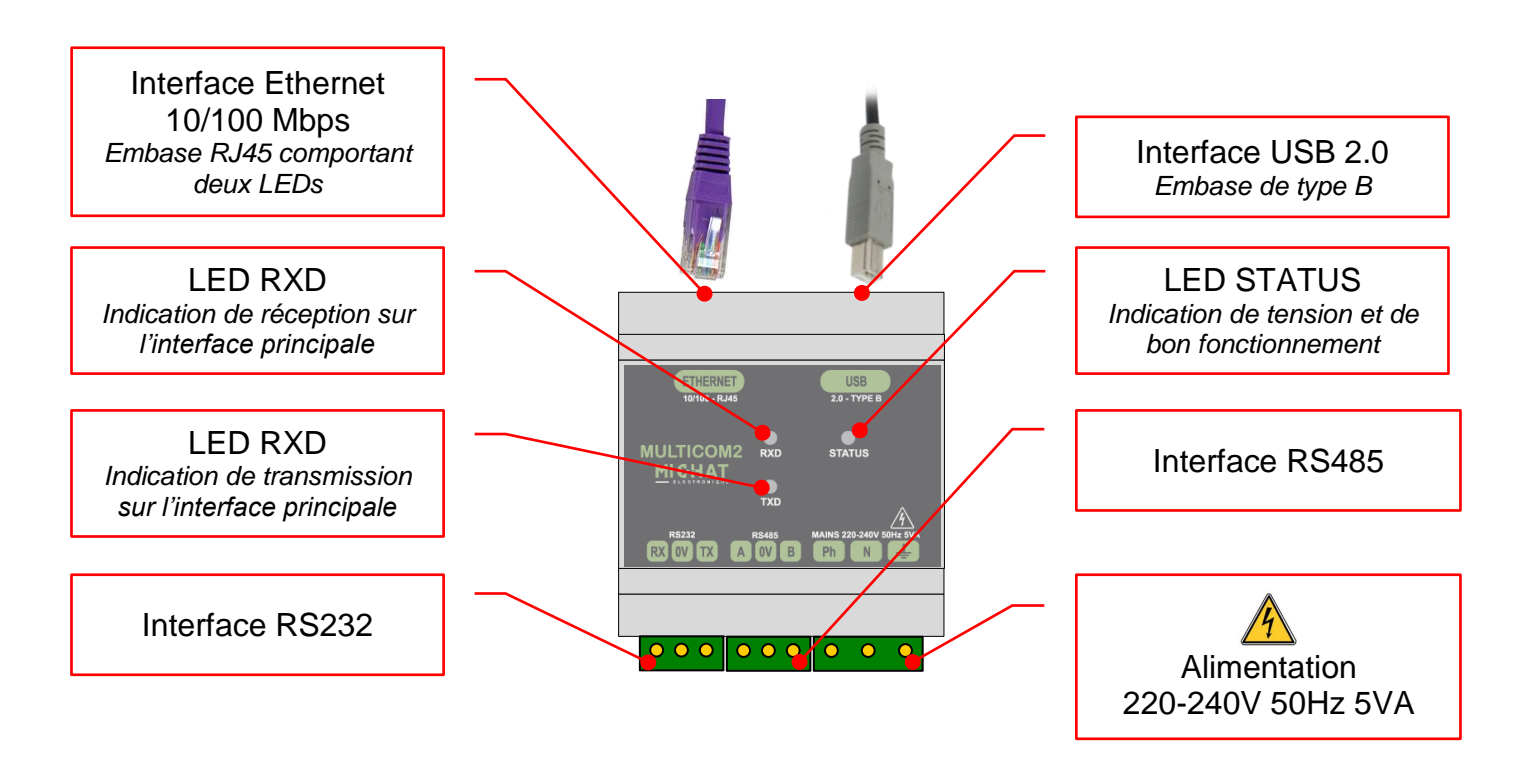

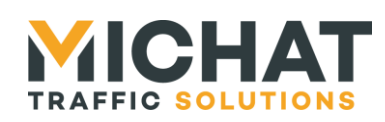

## *1.2. Connexion de l'alimentation*

<span id="page-4-0"></span>Le module Multicom 2 dispose de deux voies d'alimentation :

- Le bornier secteur avec une ligne 220-240V 50Hz
- Le port USB 2.0 s'il est relié à un ordinateur

Ces deux alimentations peuvent être connectées en même temps sans risque.

*La consommation sur le port USB étant environ de 200mA, le module Multicom 2 pourrait ne pas fonctionner correctement s'il est alimenté par certains hubs USB ne disposant pas d'une alimentation externe.*

Dans le cas d'une alimentation secteur, le module Multicom 2 nécessite une ligne 220- 240V AC 50Hz. La consommation maximale est de 5VA.

Il est conseillé d'associer un disjoncteur et un parafoudre modulaire à l'alimentation du module Multicom 2.

La section des fils d'alimentation doit être de 0.75mm<sup>2</sup> au minimum, compte tenu de la présence du parafoudre. Prévoir une protection par fusible ou disjoncteur divisionnaire en amont de la ligne.

Le module Multicom 2 comporte une protection par fusible supplémentaire sur la phase (500mA Temporisé) située à l'intérieur du module lui-même (non remplaçable).

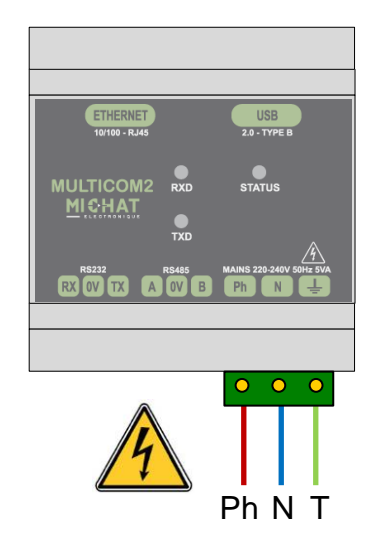

*La connexion à la terre est impérative dans le cas où l'alimentation secteur est branchée.*

*Toujours mettre le module hors tension avant ouverture ou intervention sur le câblage.*

*SARL MICHAT ÉLECTRONIQUE 8 RUE ANDERS CELSIUS – ZA LES REVOLS – 26540 MOURS SAINT EUSEBE – France Tel: +33 (0)475 71 74 23*

*Page 5 Web : http://www.michat.com email : info@michat.com Version : 1.5 – 31/08/2017*

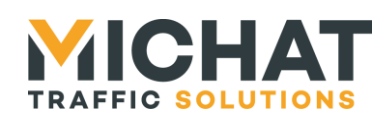

## *1.3. Connexion de l'interface Ethernet 10/100*

<span id="page-5-0"></span>Le module Multicom 2 doit être connecté soit à un équipement réseau terminal (PC, autre module Multicom 2, …) à l'aide d'un câble Cat. 5e croisé, soit à un équipement de communication réseau (hub, switch, …) à l'aide d'un câble Cat. 5e droit.

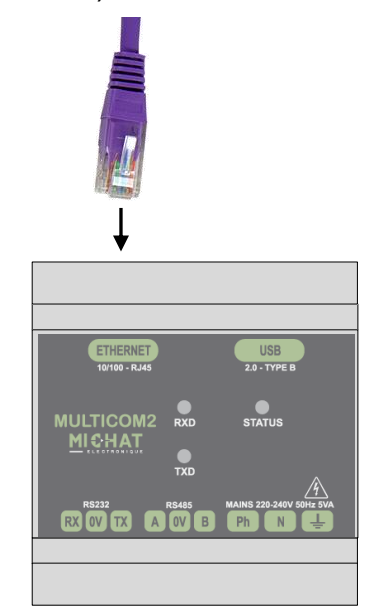

#### <span id="page-5-1"></span>*1.4. Connexion de l'interface USB 2.0*

#### A. Installation des drivers

<span id="page-5-2"></span>Avant de connecter le module Multicom 2 à un ordinateur par USB, il est nécessaire d'installer ses drivers.

S'ils ne vous ont pas été fournis avec le module, ces drivers sont disponibles à cette adresse :<http://www.ftdichip.com/Drivers/VCP.htm> (choisir la version Windows exécutable disponible dans la colonne « Comments »).

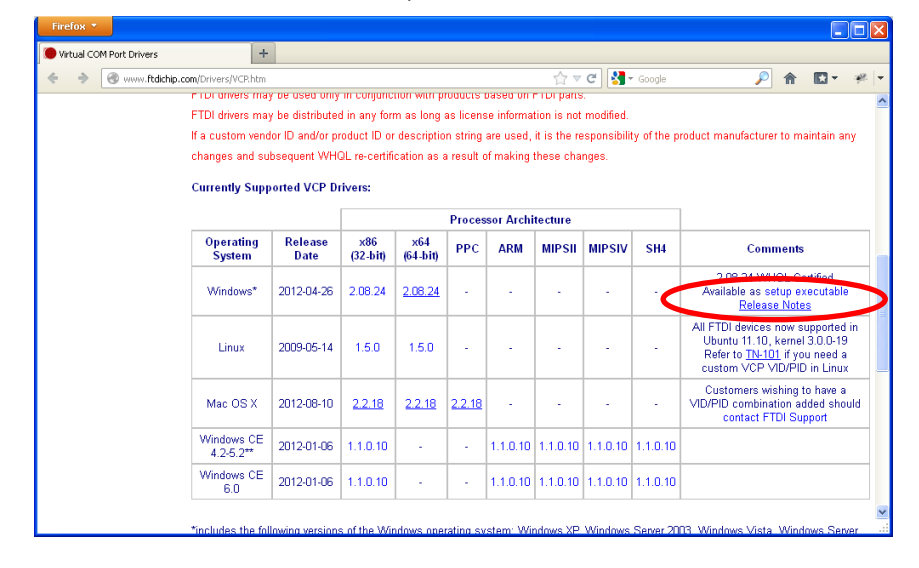

*SARL MICHAT ÉLECTRONIQUE 8 RUE ANDERS CELSIUS – ZA LES REVOLS – 26540 MOURS SAINT EUSEBE – France Tel: +33 (0)475 71 74 23*

*Page 6 Web : http://www.michat.com email : info@michat.com Version : 1.5 – 31/08/2017*

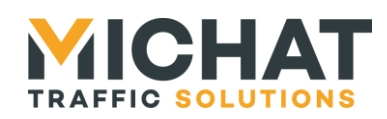

*Page 7*

Une fois les drivers téléchargés, lancer l'installation. Celle-ci s'exécute dans une fenêtre d'invite de commande.

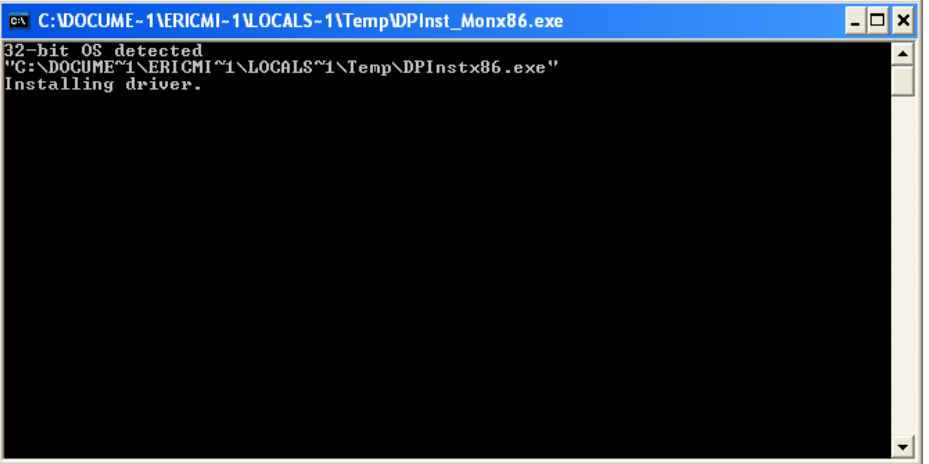

B. Connexion du module

<span id="page-6-0"></span>Le module Multicom 2 doit ensuite être connecté à un ordinateur ou un hub USB à l'aide d'un câble USB de type A bers B.

Cette connexion peut également servir d'alimentation au module. Pour plus d'informations, voir le paragraphe [1.2](#page-4-0) page [5.](#page-4-0)

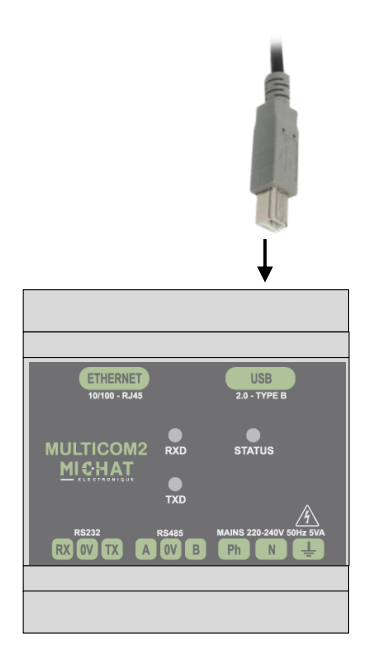

Elle doit être reconnue et un nouveau port COM doit être créé (visible dans le gestionnaire de périphériques sous le nom « USB Serial Port »).

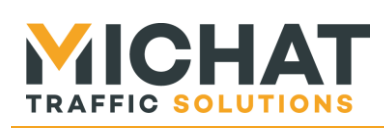

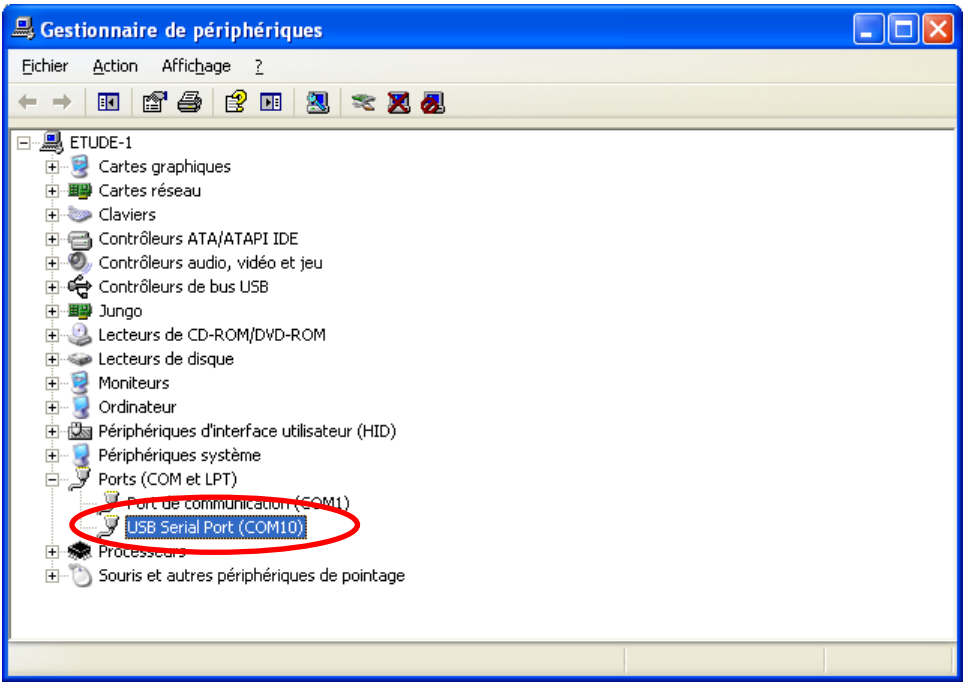

## *1.5. Connexion de l'interface RS232*

<span id="page-7-0"></span>L'interface RS232 du module Multicom 2 se compose des deux signaux de données deux signaux (TX et RX) et d'une masse. Elle ne supporte aucun contrôle de flux.

Le signal TX doit être relié au signal RXD de l'appareil à connecter. Le signal RX doit, lui, être relié au signal TXD de ce même appareil. Enfin les masses des deux appareils doivent être connectées ensemble.

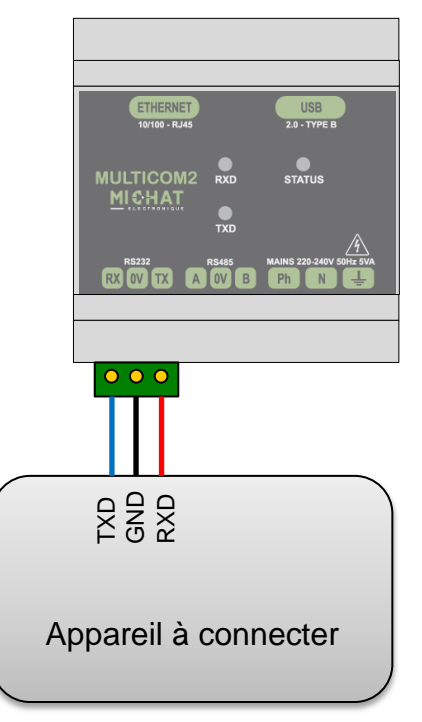

*SARL MICHAT ÉLECTRONIQUE 8 RUE ANDERS CELSIUS – ZA LES REVOLS – 26540 MOURS SAINT EUSEBE – France Tel: +33 (0)475 71 74 23*

*Page 8 Web : http://www.michat.com email : info@michat.com Version : 1.5 – 31/08/2017*

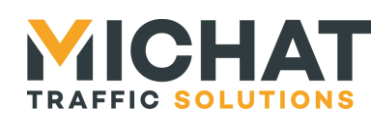

## *1.6. Connexion de l'interface RS485*

<span id="page-8-0"></span>L'interface RS485 permet de connecter le module Multicom 2 sur un bus RS485 une paire (half duplex).

Les signaux A et B doivent être connectés à une paire (celle à laquelle sont connectés les signaux A (ou TX+/RX+) et B (ou TX-/RX-) des autres appareils du bus).

## *Attention à la polarité des signaux A et B.*

Le signal GND peut être connecté au blindage du câble ou à une seconde paire (à laquelle ne sont connectées que les masses des autres appareils).

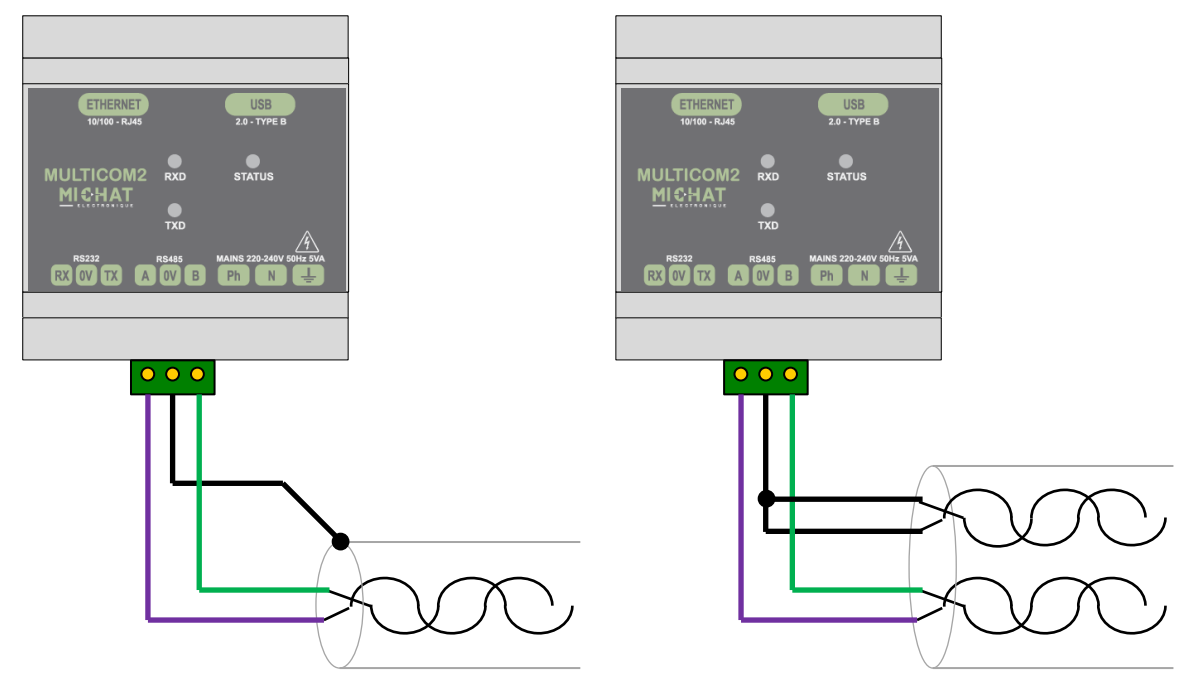

## *1.7. LEDs indicatrices externes*

<span id="page-8-1"></span>Trois LEDs présentes en façade du module Multicom 2 :

- La LED *STATUS*, de couleur jaune, clignote pour que le module est sous tension et fonctionne correctement
- La LED *RXD*, de couleur verte, émet un flash chaque fois qu'une donnée est reçue sur l'interface principale
- La LED *TXD*, de couleur rouge, émet un flash chaque fois qu'une donnée est transmise sur l'interface principale

De plus, deux LEDs sur l'embase Ethernet (RJ45) indiquent l'état de la connexion réseau :

- La LED *Link*, de couleur jaune, indique que la liaison Ethernet est active.
- La LED *Activity*, de couleur verte, émet un flash chaque fois qu'un paquet de données est reçu ou transmit sur l'interface Ethernet.

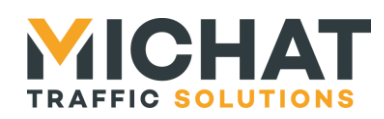

## *1.8. Contrôles et indicateurs présents à l'intérieur du module*

<span id="page-9-0"></span>Certains contrôles et indicateurs nécessitent d'ouvrir le module afin d'être manipulés. Le schéma suivant indique la position de ces différents éléments.

- *Toujours mettre le module hors tension avant ouverture.*
- *Une haute tension peut être présente dans la zone indiquée en rouge.*

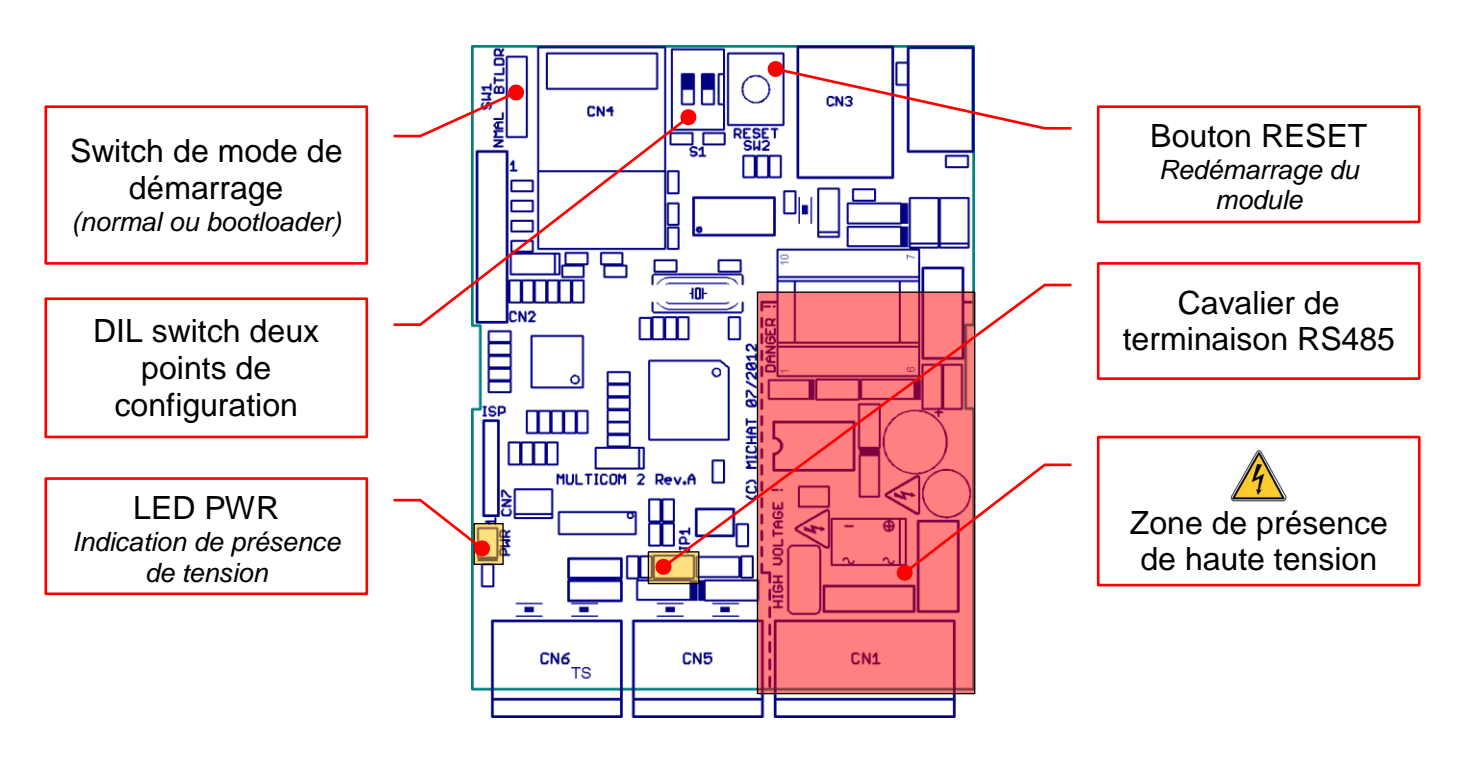

## A. Cavalier de terminaison RS485

<span id="page-9-1"></span>Un cavalier de terminaison doit être mis sur les équipements situés aux extrémités du bus RS485.

<span id="page-9-2"></span>Il ne faut jamais le mettre sur les autres équipements.

#### B. DIL switch de configuration

Le switch n°1 permet de rétablir les paramètres réseau par défaut, à savoir :

- Adresse IP : 192.168.1.7
- $\bullet$  Masque de sous-réseau : 255.255.255.0
- Passerelle par défaut : 192.168.1.1
- L'adresse MAC par défaut est différente pour chaque module
- Débit : Auto négociation

Le switch n°2 permet de désactiver l'interface Web de configuration du module.

*Il est nécessaire de redémarrer le module après avoir changé la configuration des switchs.*

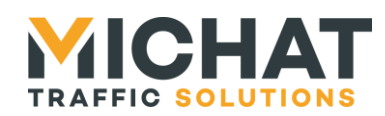

#### C. Bouton RESET

<span id="page-10-1"></span><span id="page-10-0"></span>Un appui sur ce bouton force le redémarrage du module sans avoir à débrancher l'alimentation principale.

D. Switch de mode de démarrage

Ce switch est utilisé pour mettre à jour le firmware du module Multicom 2 (voir chapitre [5](#page-38-0) page [39\)](#page-38-0). En temps normal il doit être positionné sur *NMAL*.

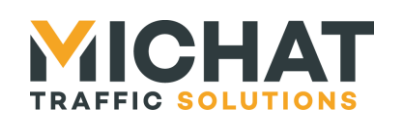

*Page 12*

## <span id="page-11-0"></span>**2. Cas d'utilisation**

<span id="page-11-1"></span>Le module Multicom 2 peut servir soit de passerelle série/série (l'interface USB étant vue comme un port série virtuel) soit de passerelle Ethernet/série.

## *2.1. Passerelle série/série*

En mode passerelle série/série, le module Multicom 2 permet de réaliser une conversion de protocole série (USB/RS232, USB/RS485 ou RS232/RS485) afin de faire communiquer des équipements disposant d'interfaces de types différents.

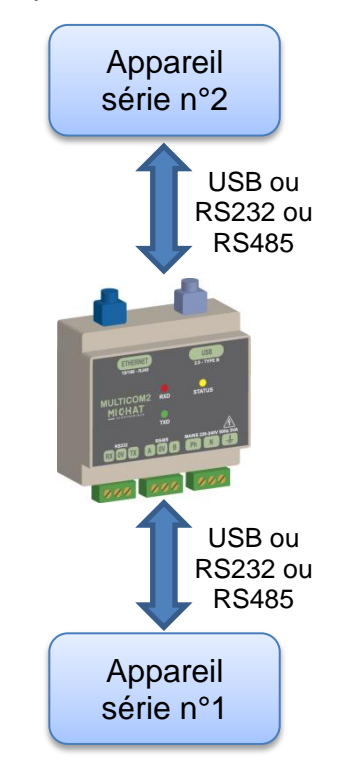

Les deux interfaces série de la passerelle peuvent avoir des paramètres différents (débit, nombre bits de données, parité, …). Ce sera alors le module Multicom 2 qui se chargera d'adapter le format et le débit des données en provenance d'une interface pour les réémettre sur la seconde interface.

Une mémoire tampon permet de gérer correctement la réémission de données à un débit plus faible que la réception. Cette capacité sera bien évidement limitée par la capacité de la mémoire tampon (fixée à 2 kio).

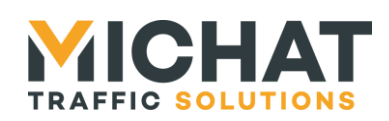

## *2.2. Passerelle Ethernet /série*

<span id="page-12-0"></span>En mode passerelle Ethernet/série, Le module Multicom 2 permet de faire dialoguer deux appareils série (ou un appareil série et un appareil Ethernet) en faisant transiter les données par un réseau Ethernet lorsque aucun câble série n'existe entre les deux équipements.

A. Communication entre deux appareils série

<span id="page-12-1"></span>Cette configuration nécessite deux modules Multicom 2. Les deux modules sont connectés au même réseau Ethernet. Un appareil série est connecté à chaque module.

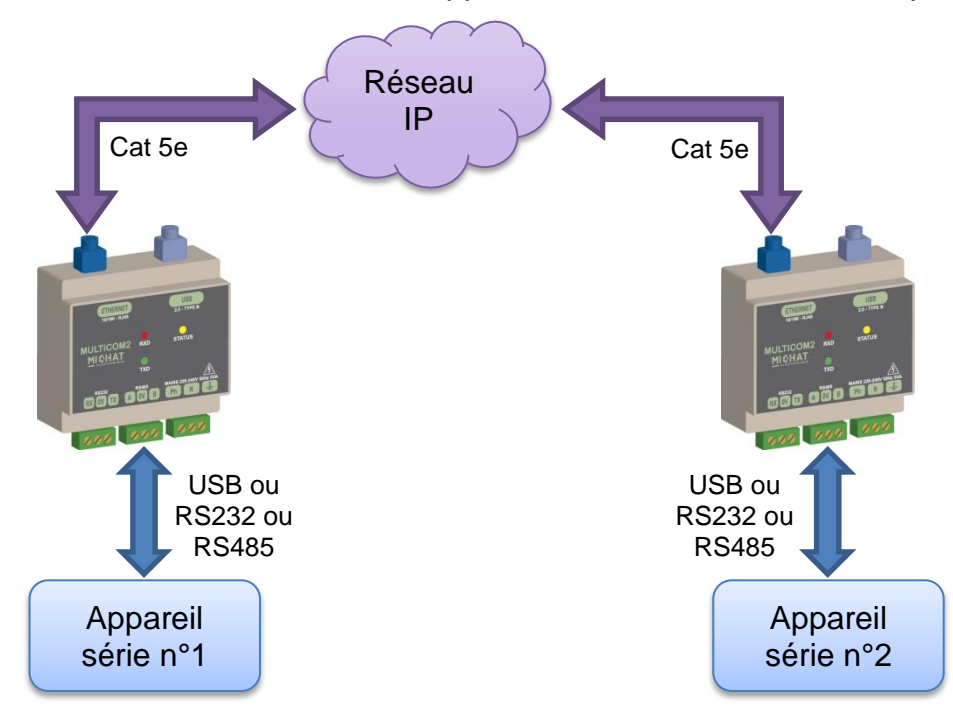

La communication réseau peut se faire en UDP ou en TCP. Elle est entièrement prise en charge par les modules et ne nécessite aucune intervention des appareils série pour établir la connexion.

Le paragraphe [4.1](#page-35-1) page [36](#page-35-1) décrit la configuration à utiliser pour mettre en œuvre cette solution.

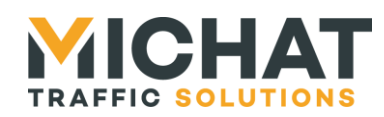

B. Communication entre un appareil Ethernet et un appareil série

<span id="page-13-0"></span>Cette configuration nécessite un seul module Multicom 2. L'appareil Ethernet et le module sont connectés au même réseau Ethernet. L'appareil série est connecté au module.

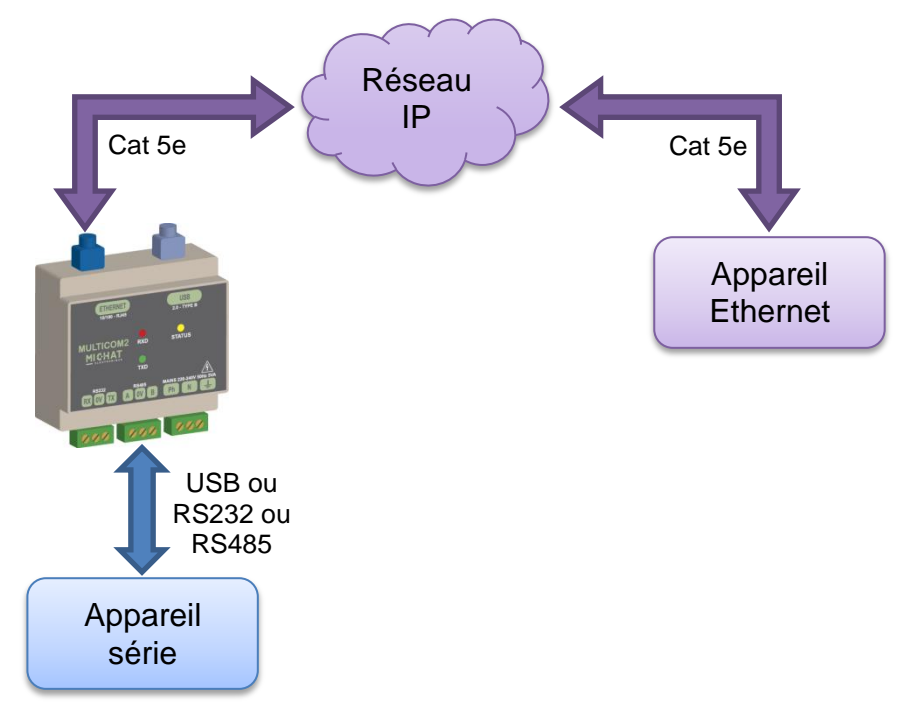

La communication réseau peut se faire en UDP ou en TCP. Le logiciel de l'appareil en Ethernet doit être en mesure de communiquer avec la Multicom 2 suivant les paramètres configurés pour celle-ci.

Le paragraphe [4.2](#page-36-0) page [37](#page-36-0) décrit le fonctionnement de cette solution.

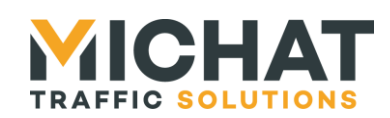

## <span id="page-14-0"></span>**3. Configuration du module**

Le module Multicom 2 se configure entièrement à l'aide d'une interface Web embarquée accessible via un simple navigateur Web.

Pour y accéder, il suffit d'entrer l'adresse IP du module dans la barre d'adresse de votre navigateur Web.

Si vous ne connaissez pas l'adresse IP du module, sélectionnez le mode « paramètres IP par défaut » à l'aide des switchs de configuration (voir paragraphe [1.8.B](#page-9-2) page [10\)](#page-9-2), redémarrez le module et saisissez l'adresse 192.168.1.7 (votre ordinateur doit avoir une adresse dans le même réseau pour que cela fonctionne).

<span id="page-14-1"></span>N'oubliez pas de remettre le module en mode de fonctionnement « normal » (voir paragraphe [1.8.B](#page-9-2) page [10\)](#page-9-2) une fois la configuration terminée.

#### *3.1. Interface Web désactivée*

Si l'interface de configuration Web est désactivée par la configuration des switchs du module (voir paragraphe [1.8.B](#page-9-2) page [10\)](#page-9-2), toute requête HTTP sur le module renverra la page suivante :

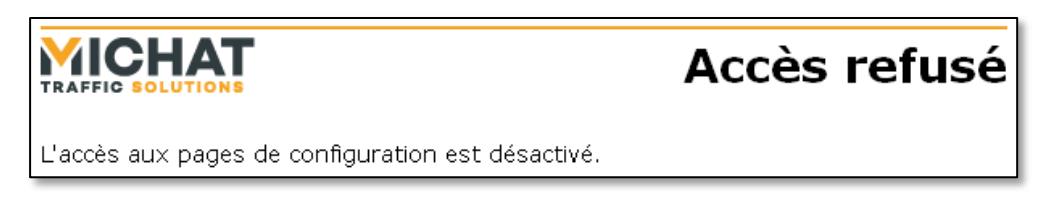

## *3.2. Identification*

<span id="page-14-2"></span>Pour accéder à l'interface Web, il est, tout d'abord, nécessaire de s'identifier :

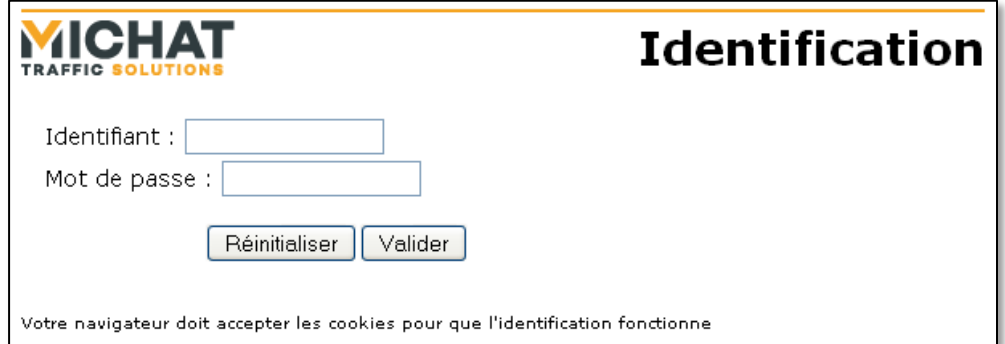

Par défaut, l'identifiant et le mot de passe sont :

- Identifiant : **admin**
- Mot de passe : **admin**

Ils pourront être changés par la suite (voir paragraphe [3.15](#page-29-3) page [30\)](#page-29-3).

En cas d'erreur dans l'identifiant ou le mot de passe, la page suivante s'affiche :

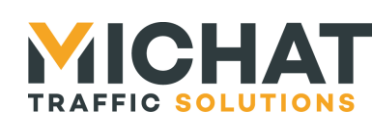

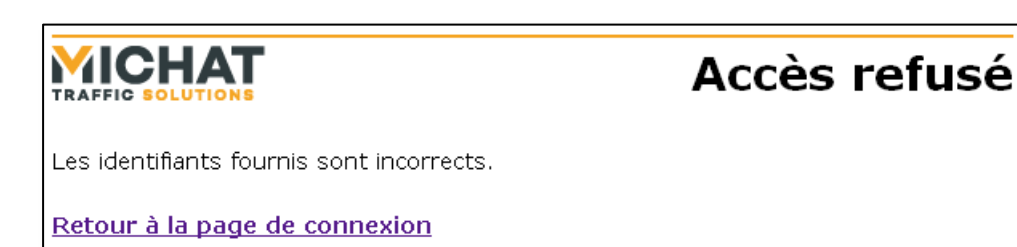

Dans le cas contraire, le menu principal de l'interface s'affiche.

- *Votre navigateur doit accepter les cookies afin que le système d'identification fonctionne. Si ce n'est pas le cas, reportez-vous à la documentation de votre navigateur pour savoir comment les activer.*
- *Il n'existe aucun moyen de récupérer un identifiant ou un mot de passe perdu. En cas d'oubli de l'identifiant ou du mot de passe, merci de contacter votre installateur ou votre revendeur pour débloquer le système.*

#### *3.3. Menu principal*

<span id="page-15-0"></span>Le menu principal de l'interface de configuration Web est une page permettant d'accéder aux différents sous-menus de configuration :

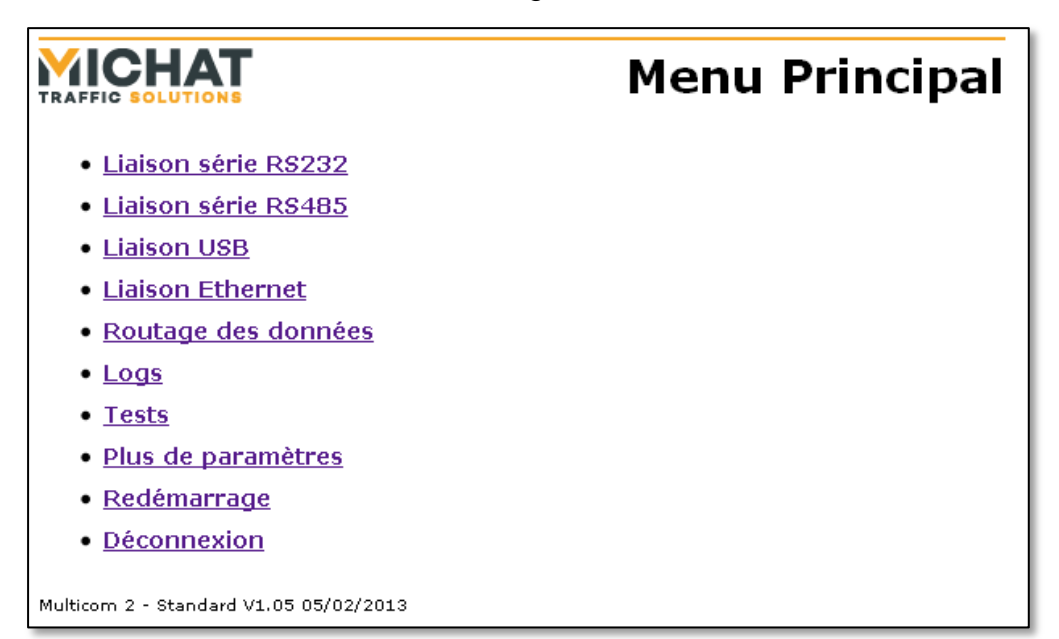

On y retrouve également, le nom du logiciel, sa version et sa date de parution en pied de page.

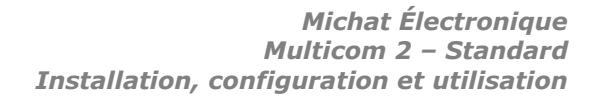

*Page 17*

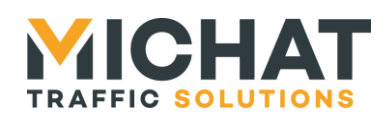

## *3.4. Sauvegarde des paramètres*

<span id="page-16-0"></span>Sur chaque page de sous-menu, sont présents deux boutons :

- Réinitialiser
- Enregistrer

Le premier permet de remettre les valeurs de départ dans le formulaire.

Le second permet d'envoyer les données saisies au module Multicom 2. Si elles sont valides, le module va les sauvegarder et afficher la page suivante avant de revenir au menu principal :

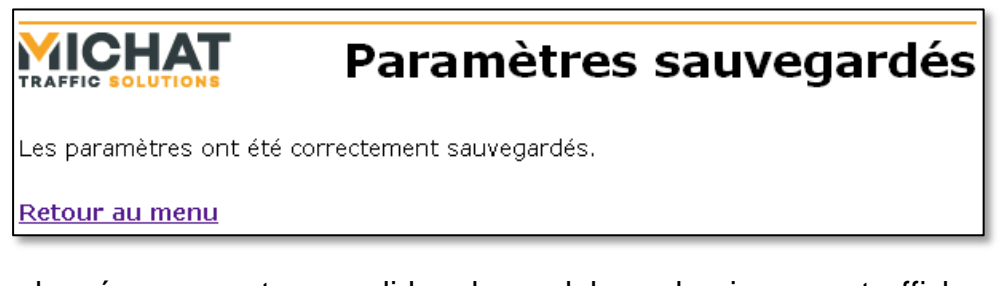

Si les données ne sont pas valides, le module va les ignorer et afficher cette page d'erreur :

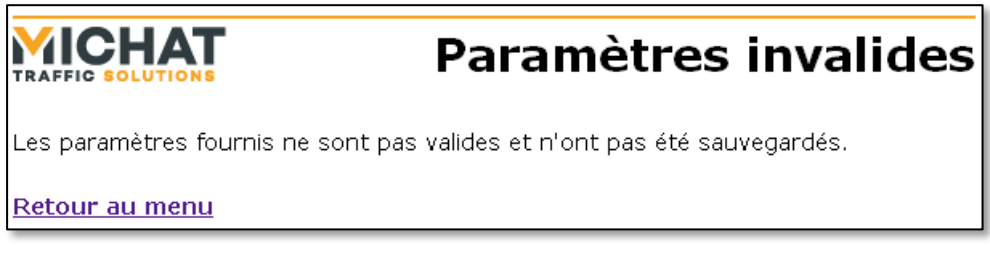

## *3.5. Redémarrage du module à distance*

<span id="page-16-1"></span>L'option « Redémarrage » du menu principal permet de redémarrer le module à distance si un paramètre n'a pas été pris correctement en compte. Durant le redémarrage la page suivante s'affiche :

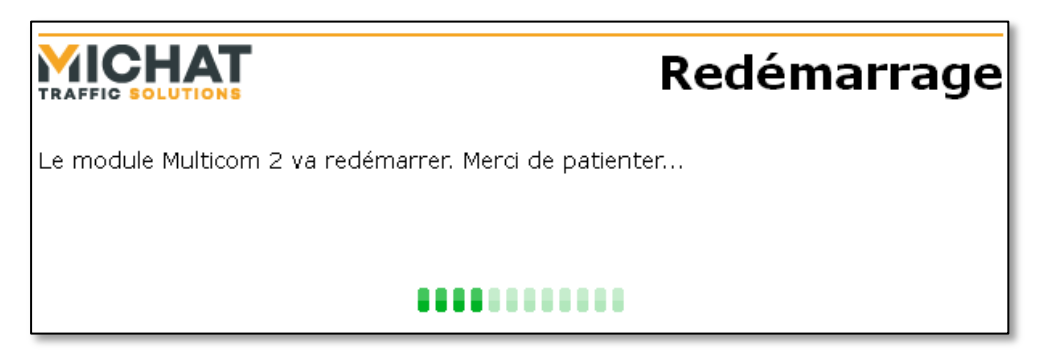

Une fois l'afficheur redémarré, le menu principal s'affiche automatiquement.

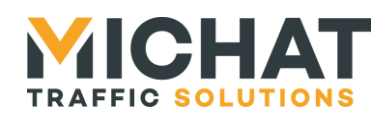

## *3.6. Déconnexion de l'interface Web*

<span id="page-17-0"></span>L'option « Déconnexion » du menu principal permet de se déconnecter de l'interface de configuration Web. La page suivante s'affiche :

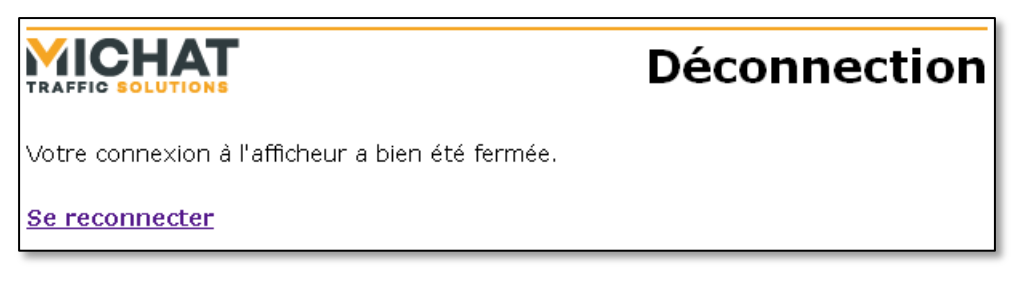

<span id="page-17-1"></span>On peut également clore la connexion en fermant toutes les fenêtres du navigateur.

#### *3.7. Paramètres supplémentaires*

Les paramètres avancés du module ne sont pas affiché par défaut. Pour y accéder, il faut se rendre dans le menu « Plus de paramètres » :

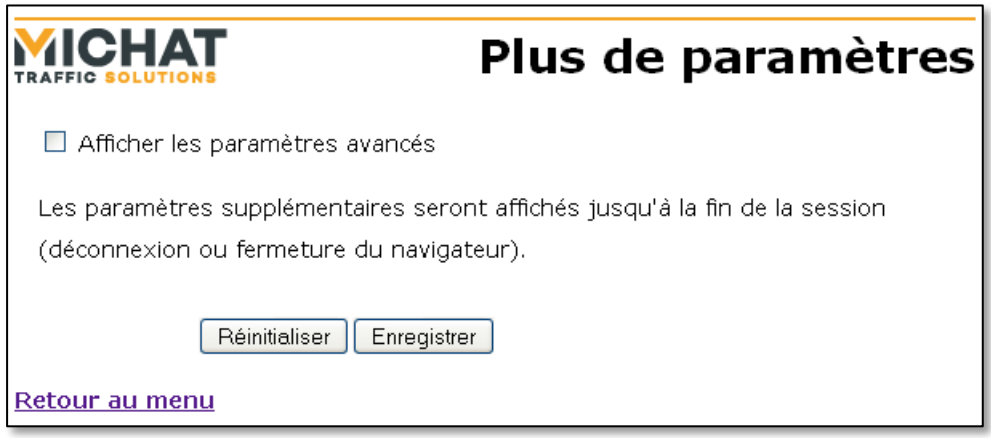

Pour activer l'accès aux paramètres avancés, il faut cocher la case « Afficher les paramètres avancés » et enregistrer les paramètres.

Le menu principal permettra désormais d'accéder aux paramètres avancés du module (paramètres réseau, identifiant/mot de passe et réinitialisation des paramètres)

Ces paramètres supplémentaires seront accessibles jusqu'à la fin de la session de configuration.

Une session de configuration commence lors de l'identification et se termine en se déconnectant ou en fermant le navigateur.

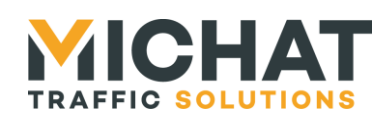

## *3.8. Liaisons série*

<span id="page-18-0"></span>La configuration des trois liaisons série (RS232, RS485 et USB) est similaire.

Les options « Liaison série RS232 », « Liaison série RS485 » et « Liaison USB » du menu principal permettent de modifier les paramètres des différentes interfaces série :

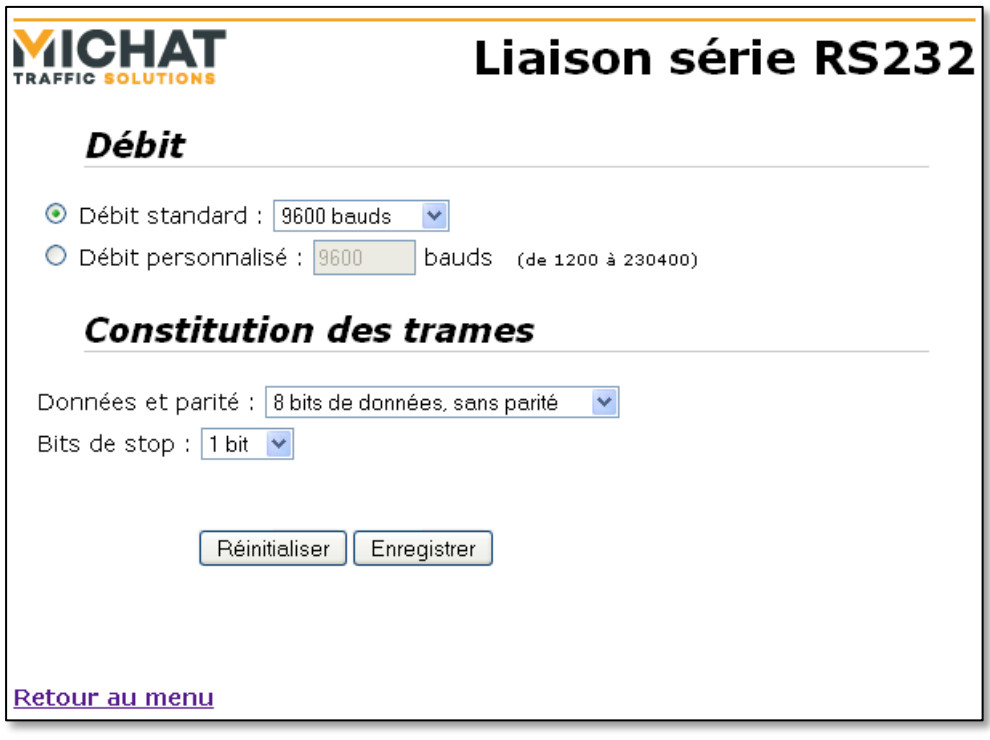

A. Débit

<span id="page-18-1"></span>Cette section permet de sélectionner le débit de la liaison série. Le module propose neuf débits série « standards » :

- 1200 bauds
- 2400 bauds
- 4800 bauds
- 9600 bauds (valeur par défaut)
- 19200 bauds
- 38400 bauds
- 57600 bauds
- 115200 bauds
- 230400 bauds

Si aucun de ces débits ne correspond à vos besoins, il est possible de choisir un débit personnalisé entre 1200 et 230400 bauds.

*SARL MICHAT ÉLECTRONIQUE 8 RUE ANDERS CELSIUS – ZA LES REVOLS – 26540 MOURS SAINT EUSEBE – France Tel: +33 (0)475 71 74 23*

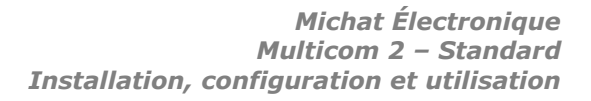

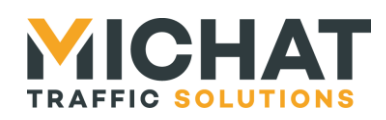

#### B. Constitution des trames

<span id="page-19-0"></span>Cette section permet de configurer le format des trames séries (nombre de bits de données, parité et nombre de bits de stop)

Les possibilités sont les suivantes :

- 7 bits de données et parité paire
- 7 bits de données et parité impaire
- 8 bits de données sans parité (valeur par défaut)
- 8 bits de données et parité paire
- 8 bits de données et parité impaire

*Le mode 7 bits de données sans parité n'est pas disponible.*

<span id="page-19-1"></span>Quel que soit le nombre de bits de données et le mode de parité, il est possible de choisir d'utiliser un bit de stop (valeur par défaut) ou deux.

#### *3.9. Routage des données*

L'option « Routage des données » du menu principal permet de choisir les deux interfaces du module Multicom 2 à connecter :

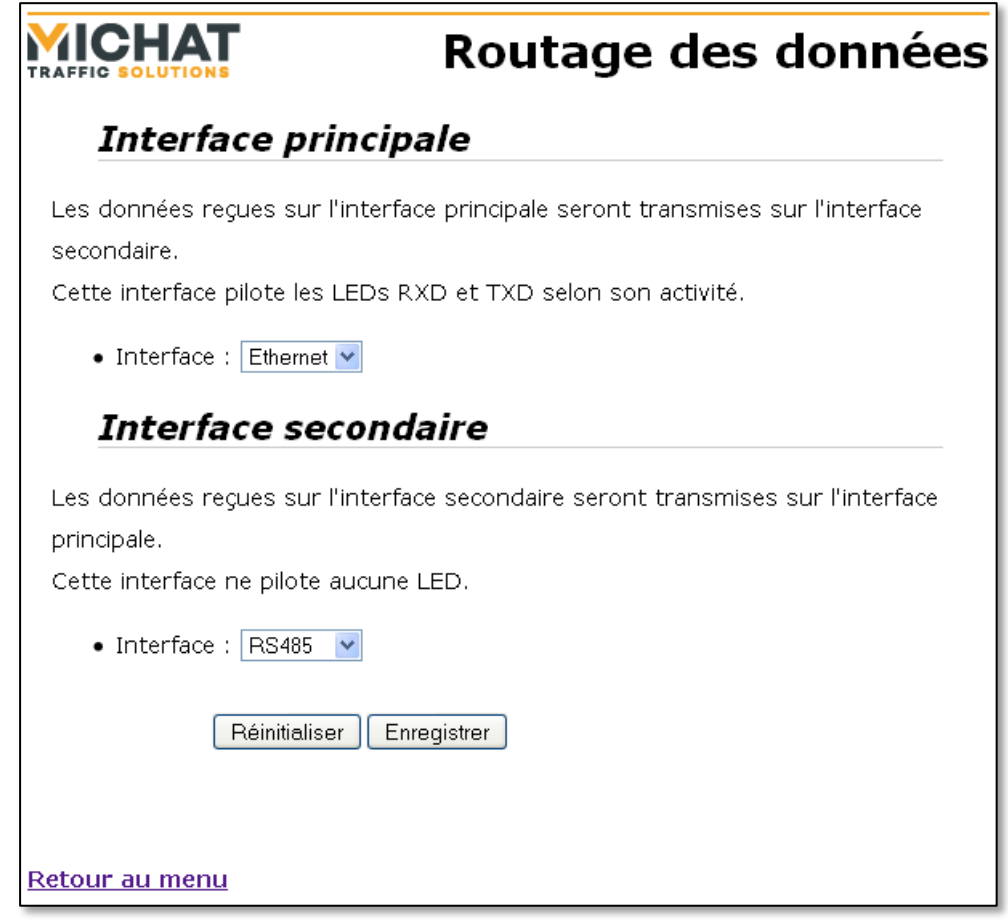

*SARL MICHAT ÉLECTRONIQUE 8 RUE ANDERS CELSIUS – ZA LES REVOLS – 26540 MOURS SAINT EUSEBE – France Tel: +33 (0)475 71 74 23*

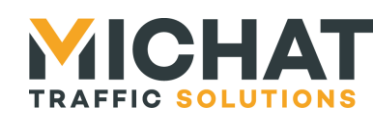

- *L'interface principale pilote les LEDs TXD (transmission de données) et RXD (réception de données) du module. C'est là la seule différence entre les deux interfaces.*
- *Les interfaces inutilisées du module Multicom 2 seront inactives.*
	- A. Interface de bouclage

<span id="page-20-0"></span>Si la même interface est sélectionnée comme interface principale et secondaire, elle se comporte comme une interface de bouclage. Toute donnée reçue sur cette interface est réémise sur la même interface.

<span id="page-20-1"></span>*Dans ce cas, les trois autres interfaces du module sont inactives.*

#### *3.10.Liaison Ethernet*

L'option « Liaison Ethernet » du menu principal permet de modifier les paramètres de l'interface Ethernet :

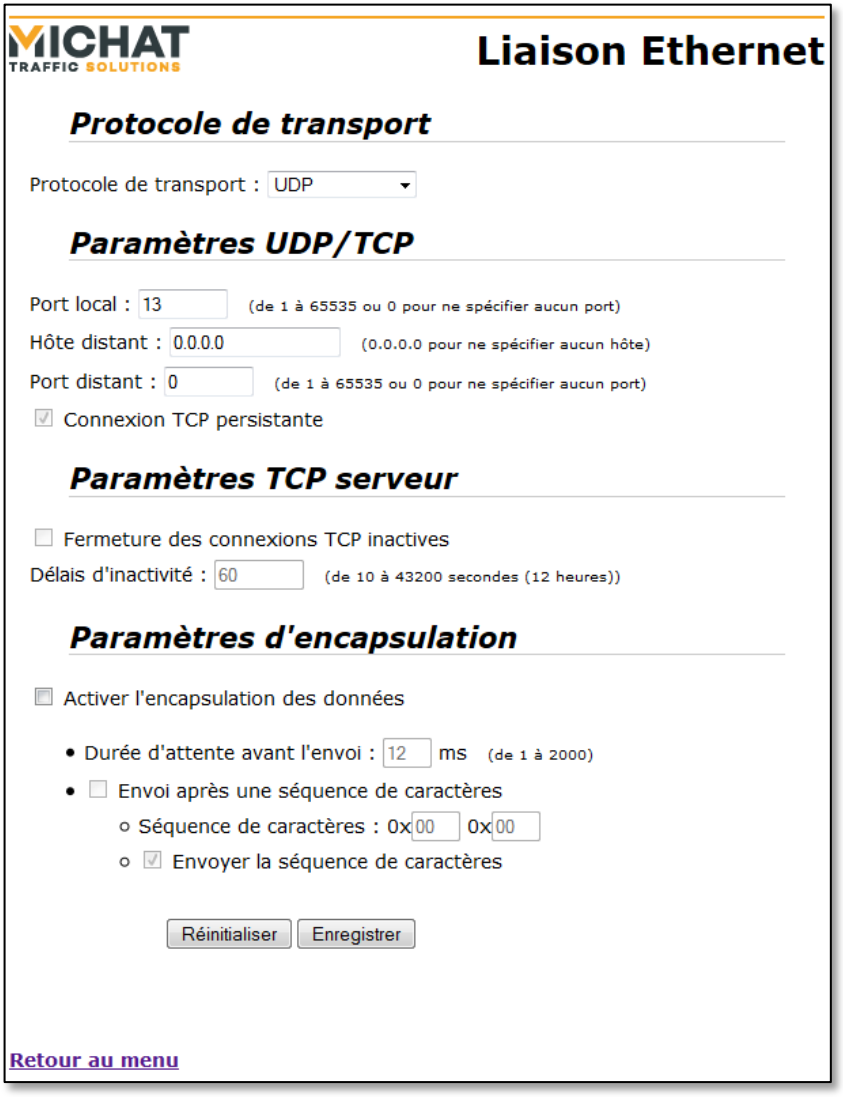

*SARL MICHAT ÉLECTRONIQUE 8 RUE ANDERS CELSIUS – ZA LES REVOLS – 26540 MOURS SAINT EUSEBE – France Tel: +33 (0)475 71 74 23*

*Page 21 Web : http://www.michat.com email : info@michat.com Version : 1.5 – 31/08/2017*

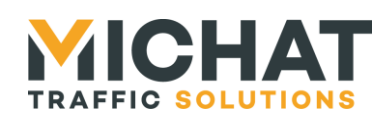

#### A. Protocole de transport

<span id="page-21-0"></span>Cette section permet de choisir le protocole de niveau transport qui sera utilisé par le module. Il peut s'agir des protocoles UDP (valeur par défaut) ou TCP (en mode client ou serveur).

Le protocole UDP permet d'envoyer et recevoir des paquets sans établir de connexion avec l'hôte distant.

Le protocole TCP nécessite, quant à lui, l'établissement d'une connexion avant de communiquer. Si le module Multicom 2 est configuré en client, il établira automatiquement cette connexion quand ce sera nécessaire, s'il est configuré en serveur, la connexion devra être établie par l'hôte distant. Le module Multicom 2 ne peut gérer qu'une seule connexion TCP à la fois.

#### B. Paramètres UDP/TCP

<span id="page-21-1"></span>On peut, ici, configurer les paramètres de la connexion UDP ou TCP.

Le champ « Port local » permet de choisir le port UDP ou TCP local utilisé pour la communication sur l'interface Ethernet. Si le champ est à 0, un port est choisi automatiquement par le module au moment de l'initialisation de la connexion.

Le champ « Hôte distant » permet de spécifier l'adresse IP de l'hôte distant. Il est obligatoire en mode client TCP (i.e. il doit être différent de 0.0.0.0) afin de connaître l'adresse IP vers laquelle initier la connexion.

Il est facultatif en mode TCP serveur et UDP. Dans ce cas une valeur autre que 0.0.0.0 permettra de filtrer les connexions ou les datagrammes en n'acceptant que ceux en provenance de l'adresse spécifiée.

De plus, en UDP, il permet de spécifier l'adresse IP de l'hôte auquel devront être envoyés les datagrammes. S'il n'est pas spécifié (i.e. égal à 0.0.0.0), c'est l'adresse IP source contenue dans le dernier datagramme reçu qui sera utilisé comme adresse de destination. Aucune donnée ne pourra être envoyée tant qu'un datagramme n'aura pas été reçu.

Le champ « Port distant » permet de spécifier le port UDP ou TCP utilisé par l'hôte distant. Il est obligatoire en mode client TCP (i.e. il doit être différent de 0) afin de connaître le port vers lequel initier la connexion.

Il est facultatif en mode TCP serveur et UDP. Dans ce cas une valeur autre que 0 permettra de filtrer les connexions ou les datagrammes en n'acceptant que ceux en provenance du port spécifiée.

De plus, en UDP, il permet de spécifier le port utilisé par l'hôte auquel devront être envoyés les datagrammes. S'il n'est pas spécifié (i.e. égal à 0), c'est le port source contenu dans le dernier datagramme reçu qui sera utilisé comme port de destination. Aucune donnée ne pourra être envoyée tant qu'un datagramme n'aura pas été reçu.

La case « Connexion TCP persistante » n'est disponible que si le protocole « TCP (client) » est sélectionné. Elle permet de créer une connexion TCP dès l'activation de

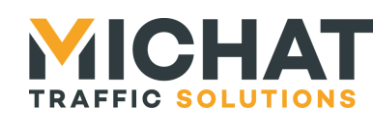

l'interface Ethernet et de la rouvrir automatiquement si elle est fermée. Dans ce cas une tentative de connexion est relancée tant que la précédente échoue.

Si cette case n'est pas cochée, la connexion TCP sera, si nécessaire, ouverte automatiquement avant l'envoi de données. Si la connexion échoue, aucune nouvelle tentative n'est faite et les données à envoyer sont perdues.

#### C. Paramètres TCP serveur

<span id="page-22-0"></span>Ces paramètres ne sont disponibles que si le protocole « TCP (serveur) » est sélectionné. Ils permettent de configurer des options propres à ce protocole.

La case « Fermeture des connexions TCP inactives » permet de fermer automatiquement la connexion du client TCP en cas d'inactivité. Cela permet à un client de se reconnecter s'il n'a pas fermé sa connexion correctement ou si cette fermeture n'a pas été vue par le module Multicom 2 (par exemple si un câble réseau était débranché à ce moment).

Le champ « Délais d'inactivité » permet de configurer la durée d'inactivité (pas de réception ou d'envoi de données) au bout de laquelle la connexion TCP sera fermée. Cette durée est exprimée en seconde et peut être configurée entre 10 et 43200 (12 heures).

#### D. Paramètres d'encapsulation

<span id="page-22-1"></span>Ces paramètres permettent de configurer une encapsulation des données afin de ne pas envoyer un paquet de données sur l'interface Ethernet à chaque réception de caractère sur l'interface série.

Cette encapsulation peut être complètement désactivée en décochant la case « Activer l'encapsulation des données ». Si elle est activée, plusieurs conditions d'envoi peuvent être définies.

La « Durée d'attente avant l'envoi » est obligatoire. Elle correspond à la durée d'attente (en millisecondes) entre la réception du dernier caractère sur l'interface série et l'envoi du paquet de données sur l'interface Ethernet.

Il est possible d'activer un envoi sur réception d'une séquence de caractères grâce à la case « Envoi après une séquence de caractères ». Dans ce cas la réception d'une séquence donnée de deux caractères sur l'interface série provoquera l'envoi d'un paquet de données sur l'interface Ethernet sans attendre le délai indiqué au paragraphe précédent.

Les codes hexadécimaux des deux caractères composant la séquence sont indiqués dans le champ « Séquence de caractères ».

La case « Envoyer la séquence de caractères » permet de choisir si les caractères composant la séquence doivent être émis comme des données (case cochée) ou simplement considérés comme un ordre d'envoi immédiat ne faisant pas partie des données (case décochée).

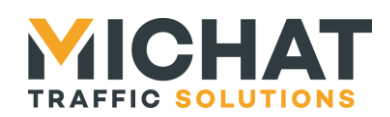

## *3.11.Luminosité*

<span id="page-23-0"></span>L'option « Luminosité » du menu principal permet de modifier les paramètres de gestion de la luminosité des afficheurs connectés à l'interface secondaire :

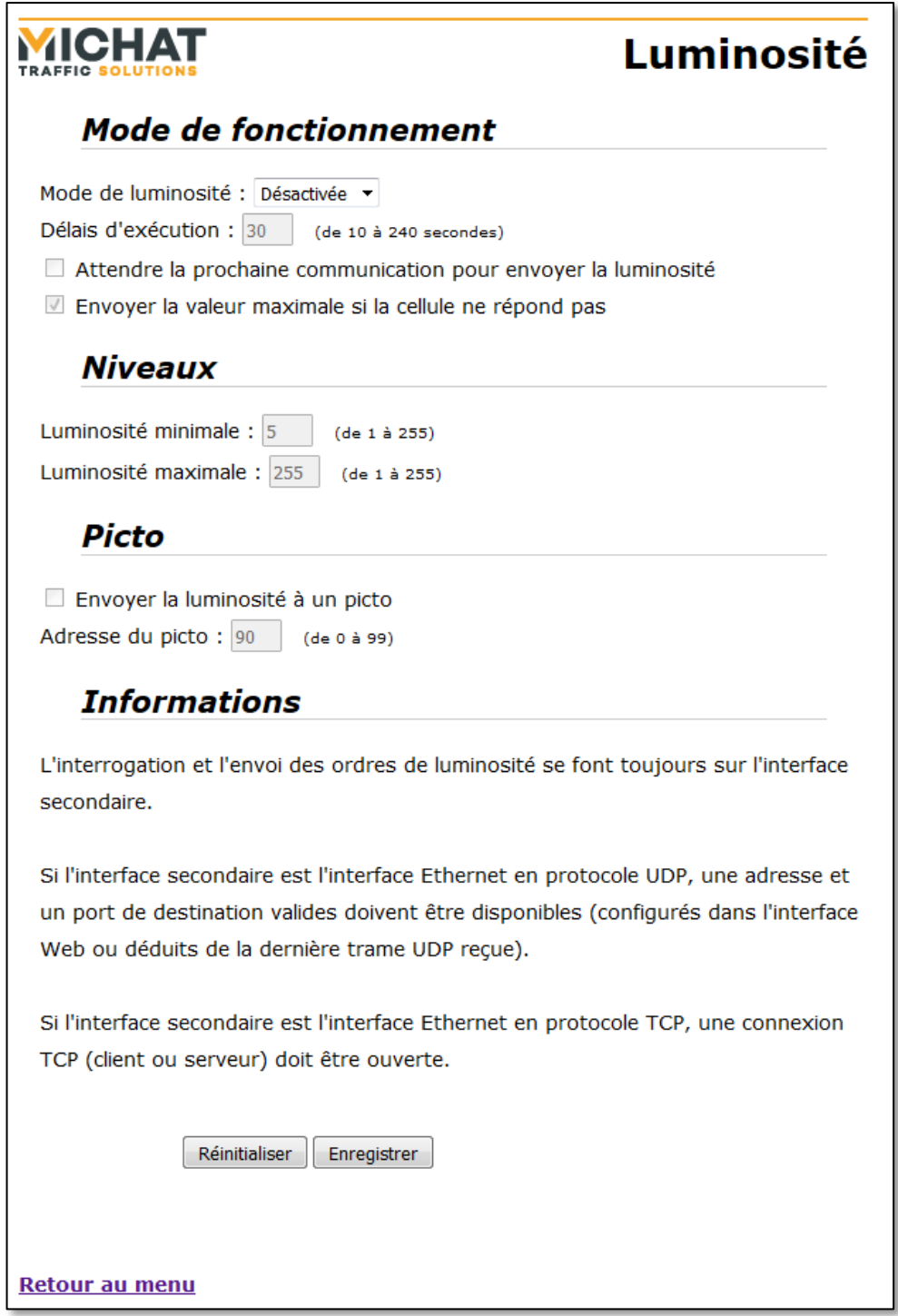

 *L'interface à laquelle sont connectés les afficheurs dont on souhaite gérer la luminosité doit impérativement être déclarée comme interface secondaire (voir paragraphe [3.9](#page-19-1) page [20\)](#page-19-1).*

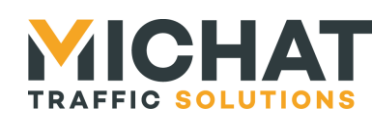

- *Si l'interface secondaire est l'interface Ethernet, le module Multicom 2 doit être en mesure de déterminer l'adresse IP et le port UDP ou TCP cible pour l'envoi des données (adresse IP et port UDP configurés dans les paramètres de l'interface Ethernet (voir paragraphe [3.10.B](#page-21-1) page [22\)](#page-21-1) ou déduits de la dernière trame reçue ou connexion TCP ouverte).*
	- A. Mode de fonctionnement

<span id="page-24-0"></span>Cette section permet de configurer le mode de pilotage de la luminosité.

Le champ « Mode de luminosité » permet de sélectionner le mode de pilotage de la luminosité des afficheurs :

- Le mode « Désactivé » permet de désactiver la gestion de la luminosité
- Le mode « Jour » permet d'envoyer la luminosité maximale configurée
- Le mode « Nuit » permet d'envoyer la luminosité minimale configurée
- Le mode « Cellule bus » permet d'envoyer une valeur de luminosité lue sur une cellule de luminosité en bus RS485

Le champ « Délais d'exécution » permet de configurer la période de rafraichissement de la luminosité de 10 à 240 secondes. Lors de chaque rafraichissement, le module lit la valeur de la cellule si nécessaire et envoie une trame en diffusion avec la valeur à appliquer aux afficheurs.

Si la case « Attendre la prochaine communication pour envoyer la luminosité » est cochée, la luminosité ne sera envoyée aux afficheurs qu'après la prochaine communication relayée par le module Multicom 2. Dans le cas contraire, la luminosité est envoyée aux afficheurs immédiatement.

Si la case « Envoyer la valeur maximale si la cellule ne répond pas » est cochée et que la cellule ne répond pas, le module enverra la luminosité maximale configurée aux afficheurs (comme pour le mode de fonctionnement « Jour »). Sinon, si la cellule ne répond pas, la luminosité ne sera pas envoyée aux afficheurs durant le cycle de rafraichissement.

B. Niveaux

<span id="page-24-1"></span>Le champ « Luminosité minimale » permet de saisir la luminosité minimale affichable en mode cellule. Il s'agit également de la luminosité qui sera utilisée en mode nuit.

<span id="page-24-2"></span>Le champ « Luminosité maximale » permet de saisir la luminosité maximale affichable en mode cellule. Il s'agit également de la luminosité qui sera utilisée en mode jour.

#### C. Picto

Si la case « Envoyer la luminosité à un picto » est cochée, la luminosité est envoyée à l'adresse d'un pictogramme dynamique en plus de l'adresse de diffusion Trafic.

Le champ « Adresse du picto » permet de saisir l'adresse du pictogramme dynamique auquel la luminosité doit être envoyée.

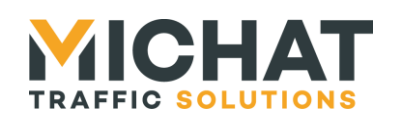

## *3.12.Logs*

<span id="page-25-0"></span>L'option « Logs » du menu principal permet de visualiser l'historique des événements et l'historique des caractères reçus et envoyés sur les interfaces principales et secondaires :

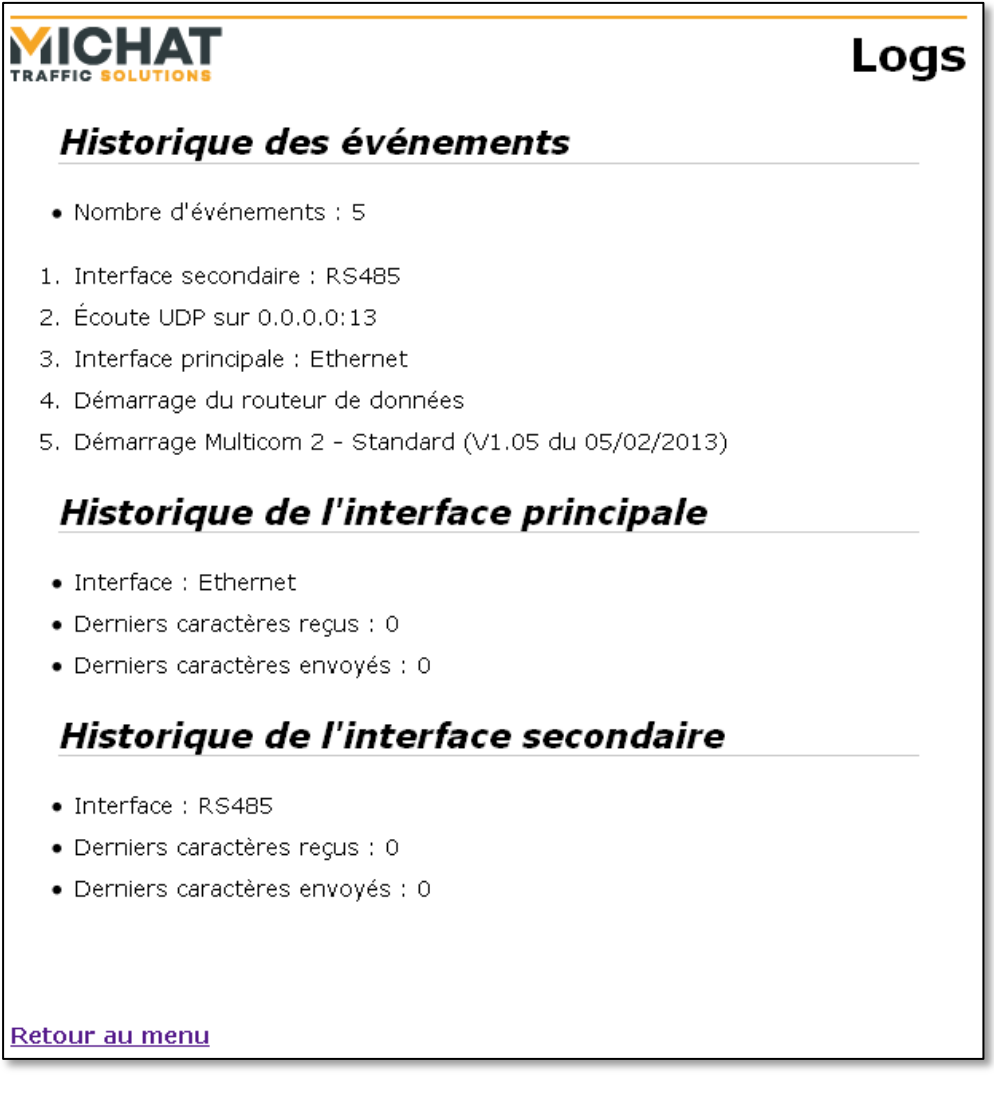

A. Historique des événements

<span id="page-25-1"></span>L'historique des événements regroupe les informations concernant la réception et envois de caractères et de trames réseau, la gestion des connexions UDP et TCP, le fonctionnement du routeur de données…

<span id="page-25-2"></span>Seuls les 64 derniers événements sont affichés.

B. Historique des interfaces

Un historique permet, pour chaque interface, de visualiser les derniers caractères reçus et envoyés (au maximum 100 de chaque).

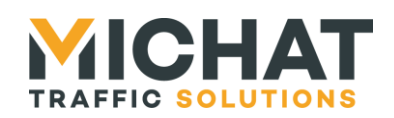

#### *3.13.Tests*

<span id="page-26-0"></span>L'option « Tests » du menu principal permet d'accéder à divers tests de communication :

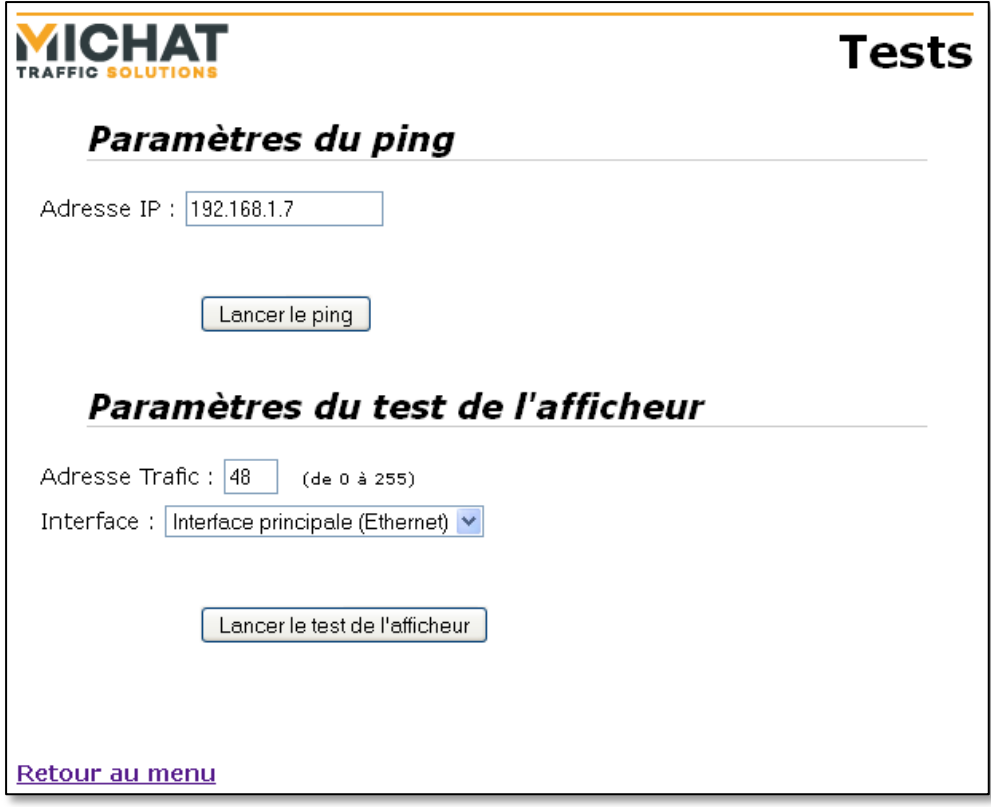

A. Ping

<span id="page-26-1"></span>Le test de Ping permet de vérifier la communication avec un autre appareil IP.

Pour démarrer le test, il suffit de saisir d'adresse IP de l'appareil IP à tester dans le champ « Adresse IP » et de cliquer sur « Lancer le ping ».

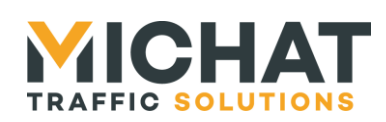

La page suivante s'affiche :

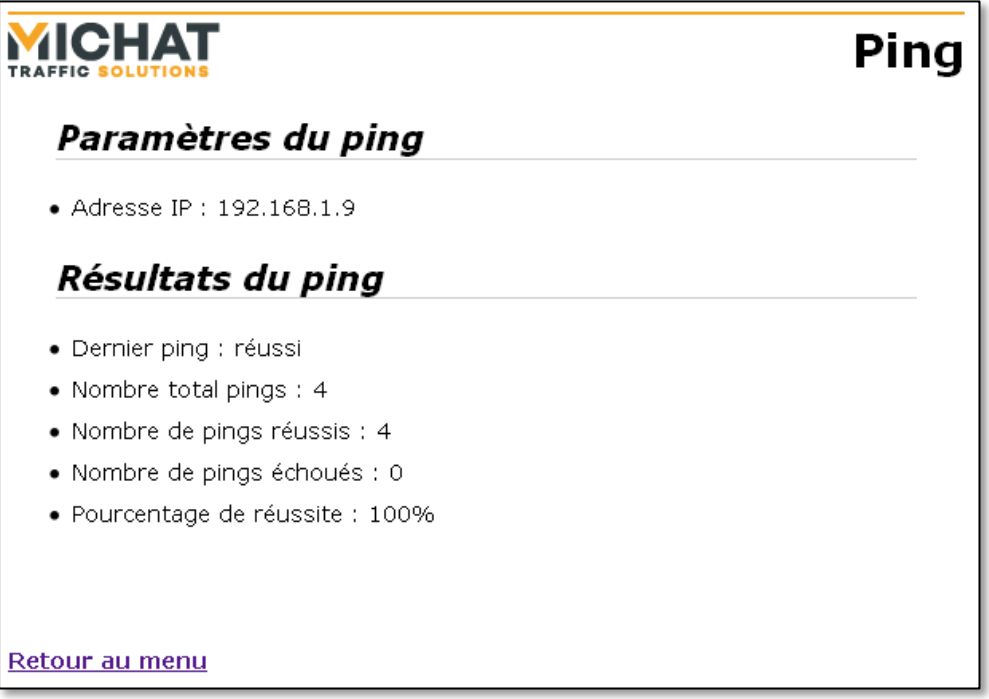

<span id="page-27-0"></span>Elle indique le résultat et les statistiques du test. Elle est rafraichie automatiquement à chaque envoi de Ping (toutes les secondes).

B. Test de communication avec un afficheur

Le test communication avec un afficheur permet de vérifier la communication avec un afficheur utilisant le protocole Trafic.

Pour démarrer le test, il suffit de saisir d'adresse trafic de l'afficheur à tester dans le champ « Adresse Trafic », de sélectionner l'interface à laquelle est connecté l'afficheur (interface principale ou secondaire) dans le champ « Interface » et de cliquer sur « Lancer le test de l'afficheur ».

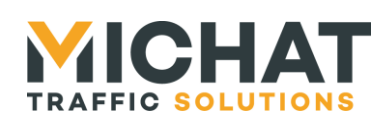

La page suivante s'affiche :

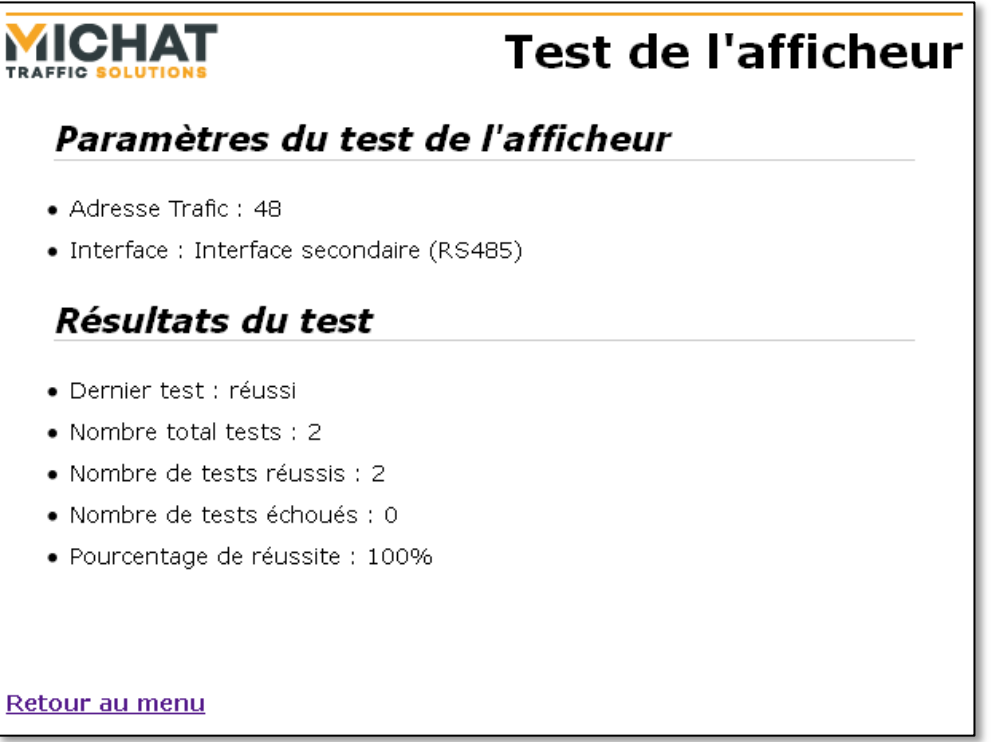

<span id="page-28-0"></span>Elle indique le résultat et les statistiques du test. Elle est rafraichie automatiquement à chaque envoi d'une trame de test (toutes les deux secondes).

#### *3.14.Paramètres réseau*

L'option « Paramètres réseau » du menu principal permet de modifier les paramètres du réseau :

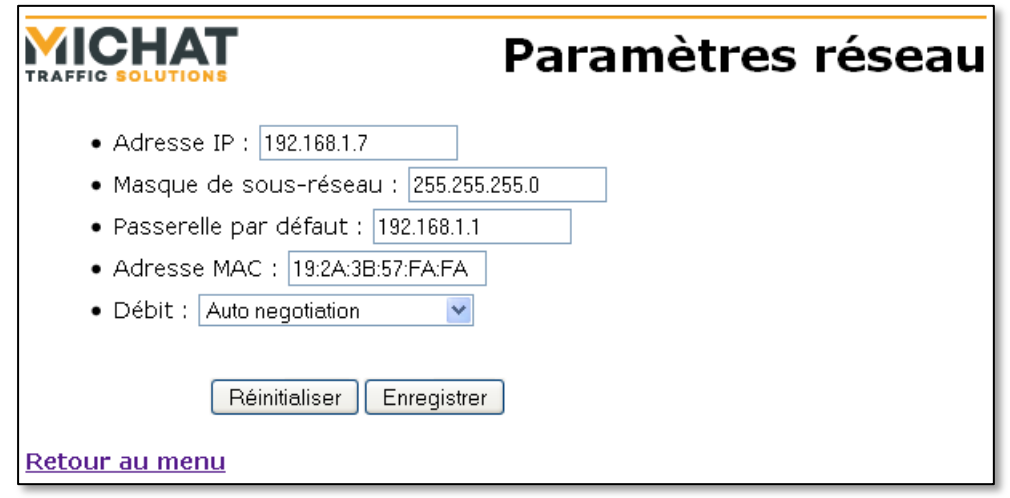

*SARL MICHAT ÉLECTRONIQUE 8 RUE ANDERS CELSIUS – ZA LES REVOLS – 26540 MOURS SAINT EUSEBE – France Tel: +33 (0)475 71 74 23*

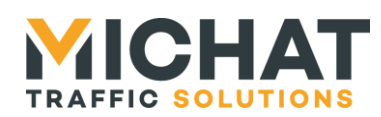

Cet écran permet de configurer :

- l'adresse IP du module (par défaut 192.168.1.7)
- le masque de sous-réseau (par défaut 255.255.255.0)
- l'adresse de la passerelle par défaut (par défaut 192.168.1.1)
- l'adresse MAC
- le débit de la connexion Ethernet (par défaut Auto négociation)

#### A. Débit de la connexion Ethernet

<span id="page-29-0"></span>Plusieurs options sont disponibles pour le débit de la connexion Ethernet :

- Auto négociation : auto-négociation Ethernet (option recommandée)
- 100BASE-TX full duplex : 100 Mbps en full duplex
- 100BASE-TX half duplex : 100 Mbps en half duplex
- 10BASE-T full duplex : 10 Mbps en full duplex
- 10BASE-T half duplex : 10 Mbps en half duplex

#### B. Utilisation des paramètres par défaut

<span id="page-29-1"></span>Si la mention « Attention le module Multicom 2 est en mode adresse par défaut ! » figure en bas de la page de configuration des paramètres réseau, le module est en mode paramètres réseau par défaut (voir paragraphe [1.8.B](#page-9-2) page [10\)](#page-9-2).

Les paramètres saisis seront enregistrés, mais ils ne seront utilisés qu'une fois que le module aura été repassé en mode de fonctionnement « normal » (voir paragraphe [1.8.B](#page-9-2) page [10\)](#page-9-2).

#### C. Nouveaux paramètres réseau

<span id="page-29-2"></span>Si les paramètres réseau enregistrés sont différents des anciens, le message suivant s'affiche :

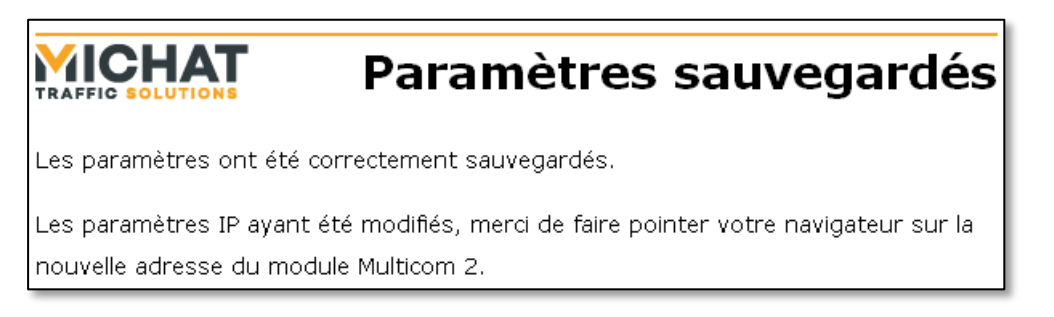

<span id="page-29-3"></span>Il faut alors entrer la nouvelle adresse du module Multicom 2 afin d'avoir à nouveau accès à l'interface de configuration.

#### *3.15. Modification de l'identifiant et du mot de passe*

L'option « Identifiant/mot de passe » du menu principal permet de modifier les identifiants utilisés pour la connexion à l'interface de configuration Web :

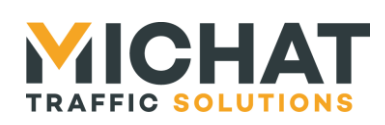

*Page 31*

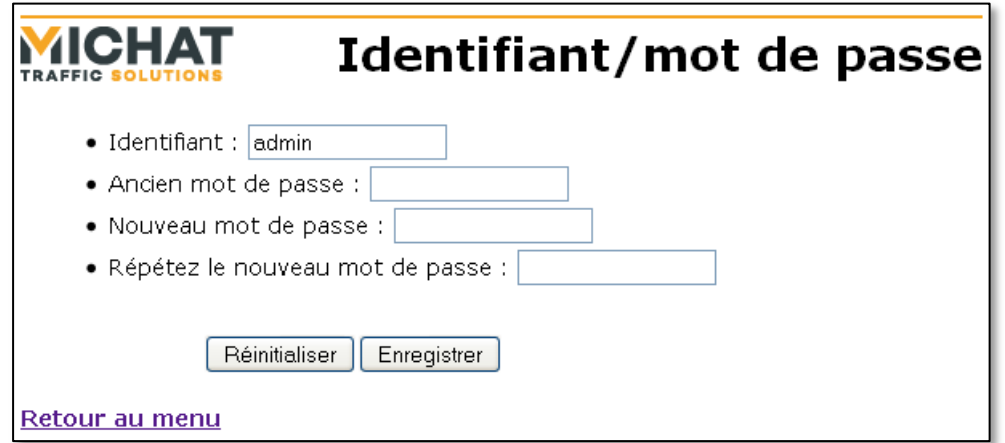

Pour modifier ces paramètres :

- Saisissez le nouvel identifiant dans le champ « Identifiant » ou laissez l'ancien si vous ne souhaitez pas le changer
- Saisissez le mot de passe actuel dans le champ « Ancien mot de passe »
- Saisissez le nouveau mot de passe dans le champ « Nouveau mot de passe »
- Répétez le nouveau mot de passe dans le champ « Répétez le nouveau mot de passe »
- Cliquez sur « Enregistrer »

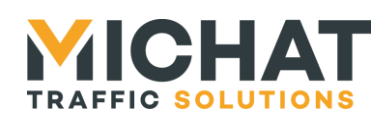

#### *3.16.Sauvegardes des paramètres*

<span id="page-31-0"></span>L'option « Sauvegarder les paramètres » du menu principal permet de récupérer un fichier contenant l'ensemble des paramètres du module (y compris les paramètres d'identification et dé réseau).

Une fois l'entrée de menu sélectionnée, le navigateur propose d'ouvrir ou d'enregistrer le fichier généré :

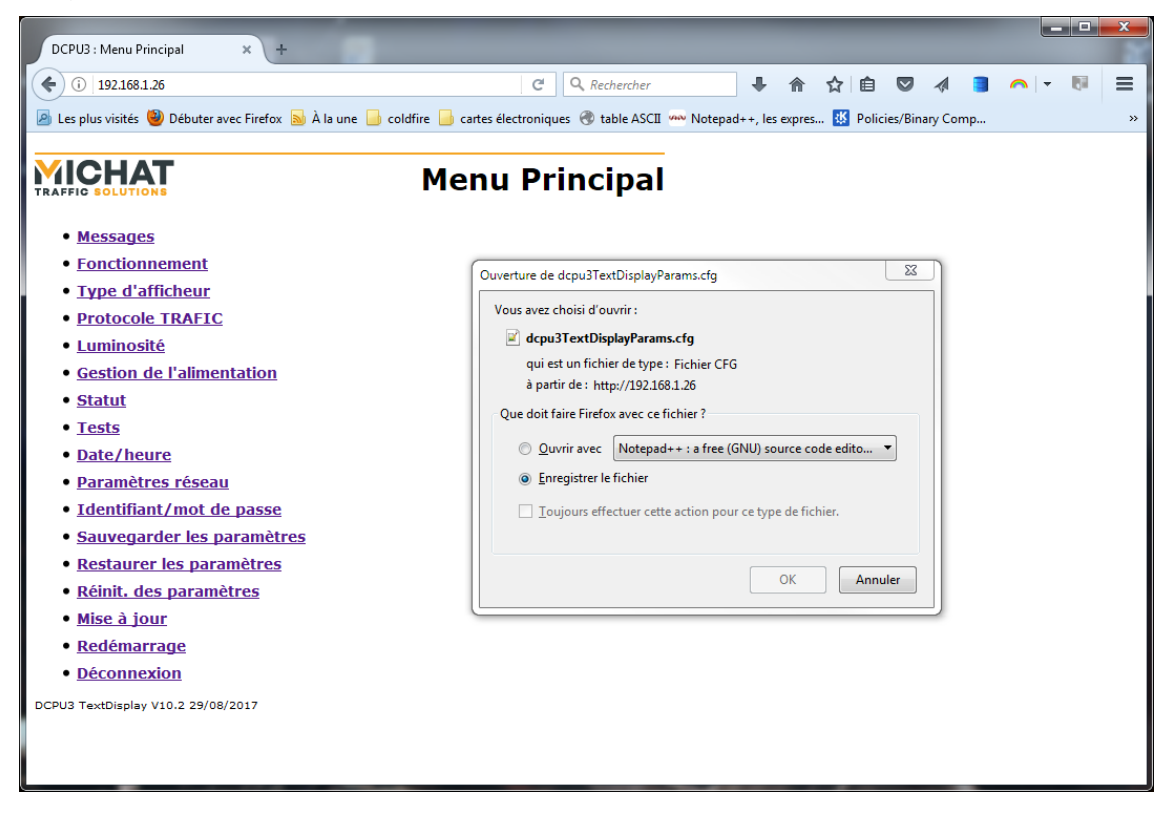

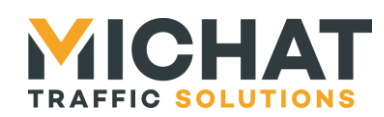

## *3.17.Restauration des paramètres*

<span id="page-32-0"></span>L'option « Restaurer les paramètres » du menu principal permet d'envoyer un fichier contenant une configuration complète du module (y compris les paramètres d'identification et dé réseau) pour l'appliquer au module :

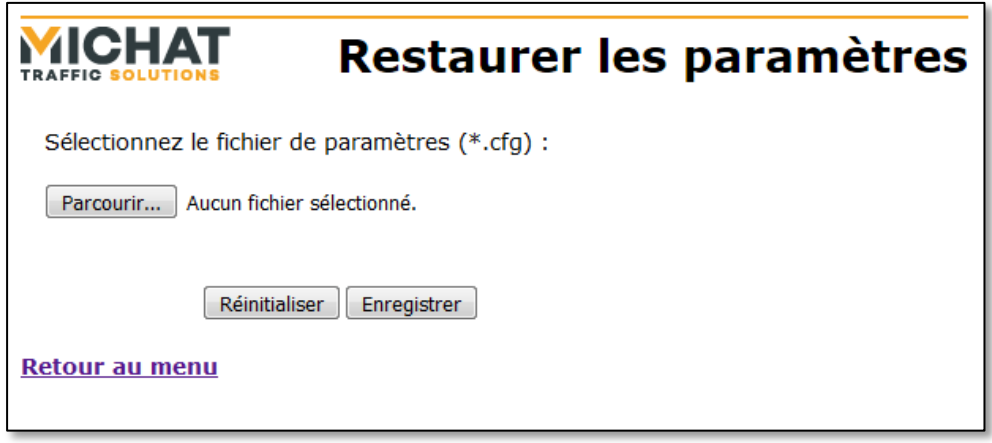

Ce fichier est généré avec l'option « Sauvegarder les paramètres » du menu principal (voir section [3.16](#page-31-0) page [32\)](#page-31-0).

Il faut sélectionner le fichier contenant la configuration (il a l'extension .cfg) et cliquer sur enregistrer :

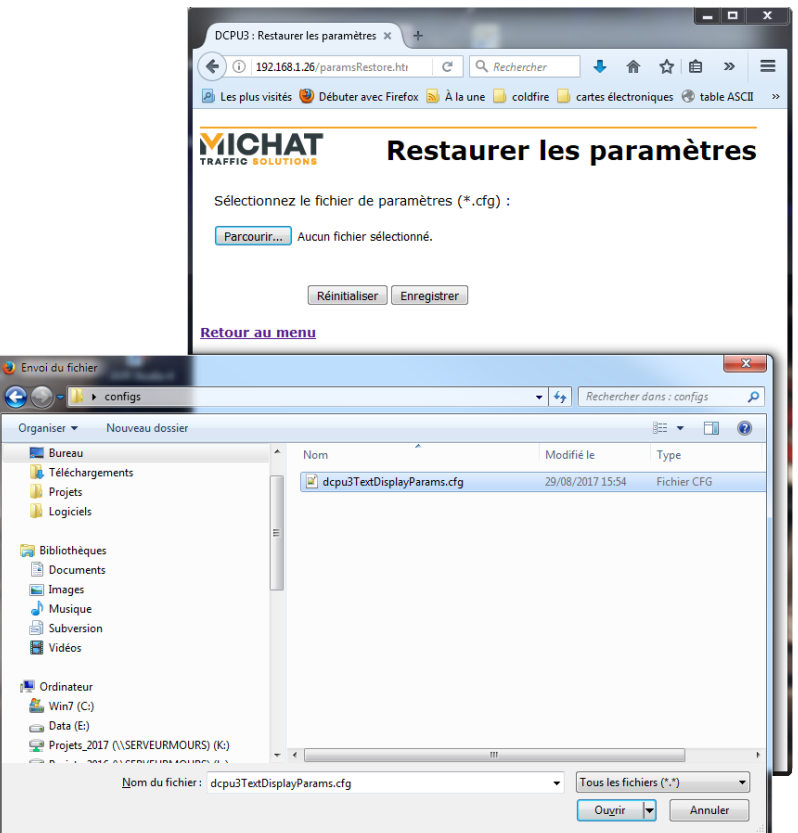

*SARL MICHAT ÉLECTRONIQUE 8 RUE ANDERS CELSIUS – ZA LES REVOLS – 26540 MOURS SAINT EUSEBE – France Tel: +33 (0)475 71 74 23*

*Page 33 Web : http://www.michat.com email : info@michat.com Version : 1.5 – 31/08/2017*

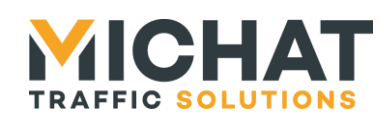

*Ne jamais charger un autre fichier qu'un fichier de configuration valide pour le module Multicom 2 et le firmware installé.*

Le fichier de configuration est ensuite téléchargé vers le module via le navigateur Web, vérifié et appliqué. Cette étape peut prendre quelques dizaines de secondes.

Une fois les paramètres appliqués, le message suivant s'affiche :

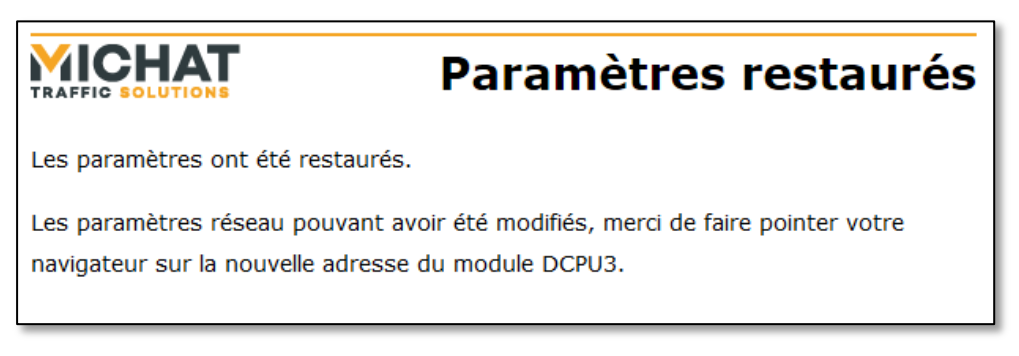

<span id="page-33-0"></span>Il faut alors entrer la nouvelle adresse du module afin d'avoir à nouveau accès à l'interface de configuration.

#### *3.18.Réinitialisation des paramètres*

L'option « Réinit. Des paramètres » du menu principal permet de réinitialiser tous les paramètres du module Multicom 2 (y compris les paramètres d'identification et du réseau).

La page de confirmation suivante s'affiche alors :

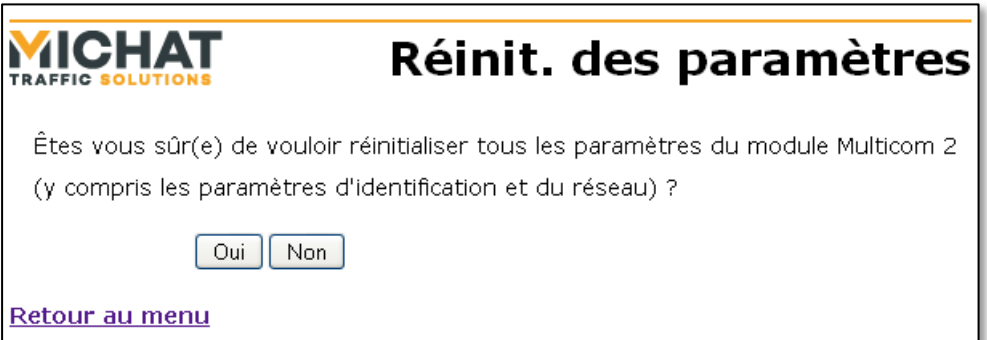

Un clic sur « Oui » permet de confirmer l'action et lance la réinitialisation de tous les paramètres. La page suivante s'affiche ensuite :

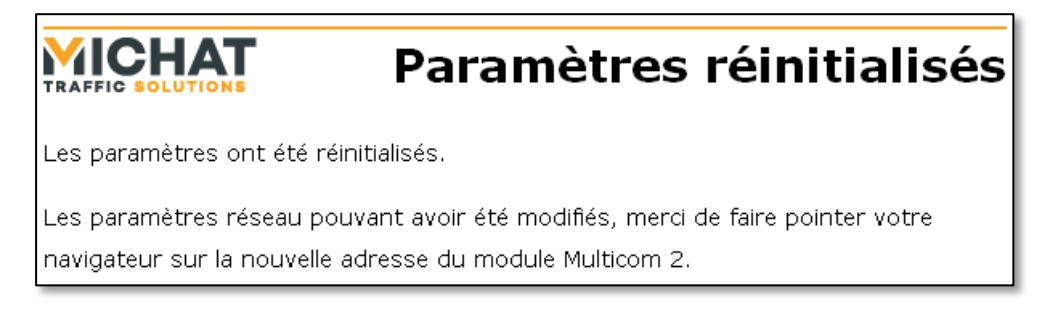

*SARL MICHAT ÉLECTRONIQUE 8 RUE ANDERS CELSIUS – ZA LES REVOLS – 26540 MOURS SAINT EUSEBE – France Tel: +33 (0)475 71 74 23*

*Page 34 Web : http://www.michat.com email : info@michat.com Version : 1.5 – 31/08/2017*

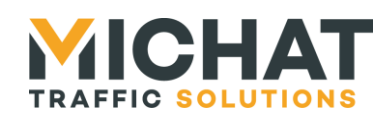

Il faut alors entrer l'adresse par défaut du module (192.168.1.7) afin d'avoir à nouveau accès à l'interface de configuration.

Un clic sur « Non » permet d'infirmer l'action et annule la réinitialisation des paramètres. La page suivante s'affiche avant un retour au menu principal :

## *AICHAT* Paramètres non réinitialisés Les paramètres n'ont pas été réinitialisés.

Retour au menu

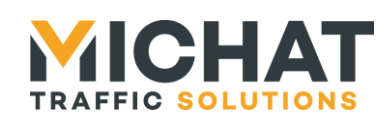

## <span id="page-35-0"></span>**4. Bases de l'utilisation de l'interface Ethernet**

<span id="page-35-1"></span>Ce chapitre donne quelques pistes pour utiliser correctement l'interface Ethernet d'un module Multicom 2 en mode passerelle Ethernet/série.

## *4.1. Création d'un lien série sur IP avec deux modules Multicom 2*

<span id="page-35-2"></span>Ce paragraphe décrit la configuration à utiliser afin de créer un lien série sur IP avec deux modules Multicom 2 (voir le cas d'utilisation décrit au paragraphe [2.2.A](#page-12-1) page [13\)](#page-12-1).

#### A. Configuration de l'interface série et du routage des données

L'interface série utilisée sur chaque module Multicom 2 doit être configurée afin de pouvoir communiquer avec les appareils qui y sont connectés (voir paragraphe [3.8](#page-18-0) page [19\)](#page-18-0).

Le routage des données de chaque module doit se faire entre l'interface série configuré précédemment et l'interface Ethernet. L'interface choisie comme interface principale n'a pas d'importance. Elle dépend uniquement du comportement souhaité pour les LEDs TXD et RXD (voir paragraphe [3.9](#page-19-1) page [20\)](#page-19-1).

#### B. Configuration de l'interface Ethernet en protocole UDP

<span id="page-35-3"></span>Le protocole UDP est le plus simple à utiliser dans ce cas. La fiabilité de la transmission des données n'est par contre pas garantie par celui-ci.

Pour cela, il faut sélectionner le protocole UDP sur les deux modules Multicom 2. Il faut ensuite, pour chaque module Multicom 2, spécifier un port local différent de 0 ainsi que l'adresse IP et le port UDP de l'autre module.

Si la communication fonctionne sur un principe maitre/esclave, il est possible de ne pas spécifier d'hôte et de port distant du côté de l'appareil esclave. Il ne pourra alors pas envoyer de données tant que le maitre ne l'aura pas interrogé, mais pourra répondre à différents maitres sans modifier sa configuration.

Il est possible d'encapsuler les données émises sur l'interface Ethernet afin de limiter la charge du réseau. Il faut toutefois noter que cela induit une temporisation entre le moment où les données sont transmises par le premier appareil série et le moment où elles sont reçues par le second.

## C. Configuration de l'interface Ethernet en protocole TCP

<span id="page-35-4"></span>L'utilisation du protocole TCP permet de fiabiliser la transmission de données. En contrepartie, il oblige à mettre en place une architecture client/serveur. L'un des modules devra être client et l'autre serveur.

Du côté du module client, le protocole TCP client doit être choisi. Le port local peut être spécifié ou non selon qu'on veut le forcer ou laisser le module Multicom 2 en choisir un. L'hôte et le port distant doivent être renseignés avec l'adresse IP et le port TCP du module serveur afin de pouvoir établir une connexion TCP.

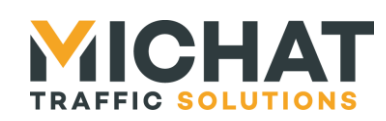

Du côté du module serveur, le protocole TCP serveur doit être choisi. Le port local doit être spécifié afin que le module client ouvre la connexion sur celui-ci. L'hôte et le port distant peuvent être spécifiées ou non selon que l'on veut filtrer les connexions entrantes.

Il est possible d'encapsuler les données émises sur l'interface Ethernet afin de limiter la charge du réseau. Il faut toutefois noter que cela induit une temporisation entre le moment où les données sont transmises par le premier appareil série et le moment où elles sont reçues par le second.

#### *4.2. Communication entre un appareil Ethernet et un appareil série*

<span id="page-36-1"></span><span id="page-36-0"></span>Ce paragraphe explique comment faire communiquer un appareil Ethernet avec un appareil série en utilisant un module Multicom 2 (voir le cas d'utilisation décrit au paragraphe [2.2.B](#page-13-0) page [14\)](#page-13-0).

#### A. Utilisation du protocole UDP

En mode UDP, le fonctionnement du module Multicom 2 est des plus simples.

Toute donnée reçue sur le port UDP configuré dans l'interface Web (**Port local**) est réémise sur l'interface série.

Dans le sens inverse, tout caractère reçu sur l'interface série et envoyé dans un datagramme UDP à l'hôte distant configuré ou à l'hôte ayant envoyé le dernier datagramme UDP l'adresse de l'hôte distant n'est pas complètement spécifiée (adresse IP et port UDP).

Les données peuvent être encapsulées par le module Multicom 2 afin de limiter la charge du réseau.

<span id="page-36-2"></span>L'appareil Ethernet n'a donc besoin que de pouvoir échanger des datagrammes UDP avec le module Multicom 2.

#### B. Utilisation du protocole TCP (serveur)

En mode TCP serveur, le principe consiste à ouvrir une connexion TCP depuis l'appareil Ethernet vers le port du module Multicom 2 configuré dans l'interface Web (**Port local**).

Ensuite toute donnée envoyée au module Multicom 2 dans le flux TCP sera réémise sur l'interface série.

De même tout caractère reçu sur l'interface série sera envoyé dans le flux TCP.

Les données peuvent être encapsulées par le module Multicom 2 afin de limiter la charge du réseau.

Il y a toutefois une limitation à cette solution : le module Multicom 2 ne peut rien émettre quand la connexion TCP est fermée.

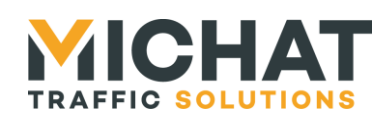

*Page 38*

#### C. Utilisation du protocole TCP (client)

<span id="page-37-0"></span>En mode TCP client, le module Multicom 2 ouvre une connexion TCP vers l'hôte distant configuré dans l'interface Web (**Hôte distant** et **Port distant**). Cette connexion peut être ouverte lors de l'activation de l'interface Ethernet en cas de connexion TCP persistante ou juste avant d'envoyer les données dans le cas contraire.

Ensuite toute donnée envoyée au module Multicom 2 dans le flux TCP sera réémise sur l'interface série.

De même tout caractère reçu sur l'interface série sera envoyé dans le flux TCP.

Les données peuvent être encapsulées par le module Multicom 2 afin de limiter la charge du réseau.

En cas de connexion TCP non persistante, l'appareil Ethernet ne peut rien émettre quand la connexion TCP est fermée.

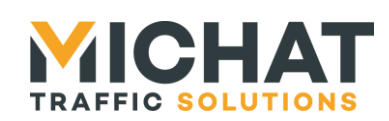

## <span id="page-38-0"></span>**5. Mise à jour du firmware**

<span id="page-38-1"></span>Le firmware du module Multicom 2 peut être mis à jour par USB grâce au logiciel « Flash Loader Demonstrator ».

#### *5.1. Connexion du module en USB*

Si les drivers USB du module Multicom 2 n'ont jamais été installés sur l'ordinateur utilisé pour flasher le firmware, il faut commencer par les installer et connecter le module à flasher en suivant la procédure décrite au paragraphe [1.4](#page-5-1) page [6.](#page-5-1)

Sinon, il suffit de connecter le module en USB à l'ordinateur comme indiqué au paragraphe [1.4.B](#page-6-0) page [7.](#page-6-0)

Il n'est pas nécessaire de connecter l'alimentation secteur. Le port USB fournira l'alimentation de la carte (voir paragraphe [1.2](#page-4-0) page [5\)](#page-4-0).

Une fois le module connecté, basculez le switch de mode de démarrage sur « BTLDR » (voir paragraphe [1.8.D](#page-10-1) page [11\)](#page-10-1) et redémarrez le module en appuyant sur le bouton *RESET* (voir paragraphe [1.8.C](#page-10-0) page [11\)](#page-10-0).

<span id="page-38-2"></span>La LED *PWR* située sur la carte doit être allumée et les trois LEDs situées sur le capot doivent rester éteintes.

#### *5.2. Utilisation du logiciel Flash Loader Demonstrator*

Installez le logiciel « Flash Loader Demonstrator » en suivant les étapes de l'installeur puis lancez-le.

Sur le premier écran, sélectionnez le port série créé par le module Multicom 2 et laissez les autres paramètres par défaut :

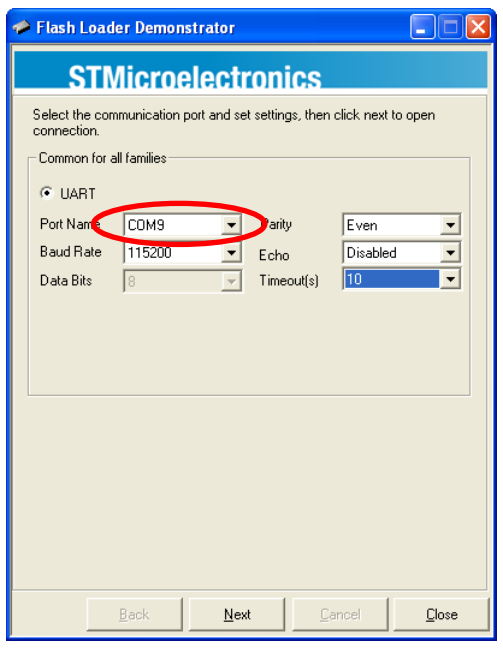

*SARL MICHAT ÉLECTRONIQUE 8 RUE ANDERS CELSIUS – ZA LES REVOLS – 26540 MOURS SAINT EUSEBE – France Tel: +33 (0)475 71 74 23*

*Page 39 Web : http://www.michat.com email : info@michat.com Version : 1.5 – 31/08/2017*

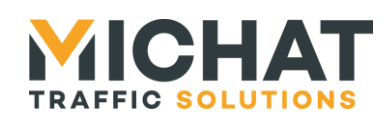

Cliquez ensuite sur « Next ». L'écran suivant s'affiche indiquant que la liaison avec le module s'est correctement établie et qu'il n'est pas protégé.

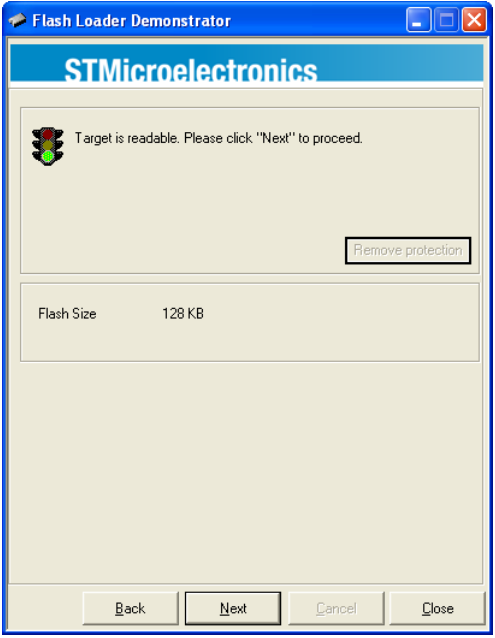

Cliquez de nouveau sur « Next ». Dans l'écran qui s'affiche, vérifiez que « STM32\_Connectivity-line\_256K » est bien sélectionné dans le champ « Target ».

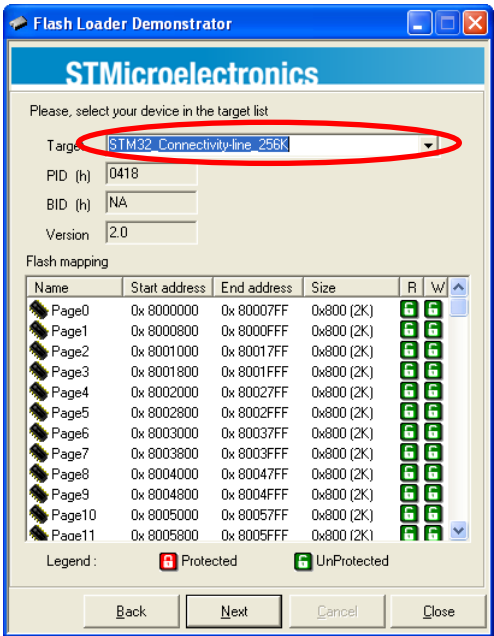

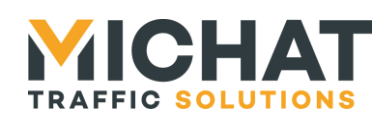

Cliquez ensuite sur « Next ». Sélectionnez l'entrée « Download to device » et cliquez sur le bouton « … » pour sélectionner le fichier contenant le firmware (extension .bin). Sélectionnez en dessous « Global Erase ».

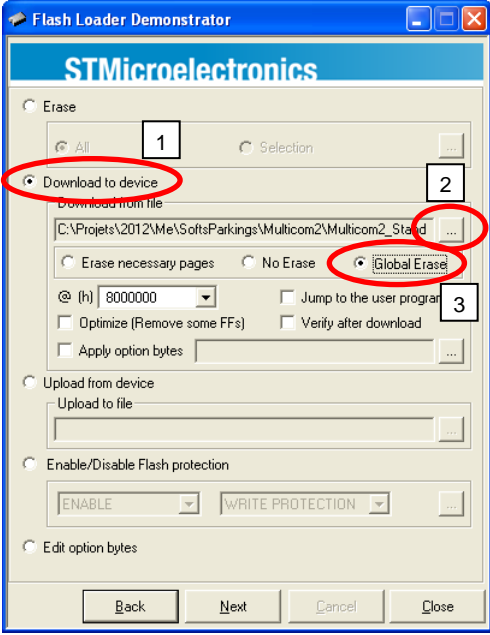

Cliquez ensuite sur « Next ». Le flashage du module commence :

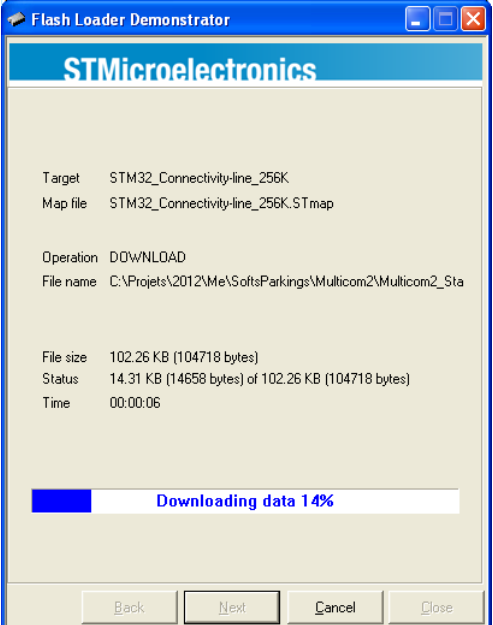

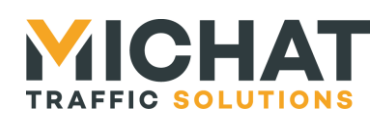

Une fois le flashage terminé, cet écran s'affiche :

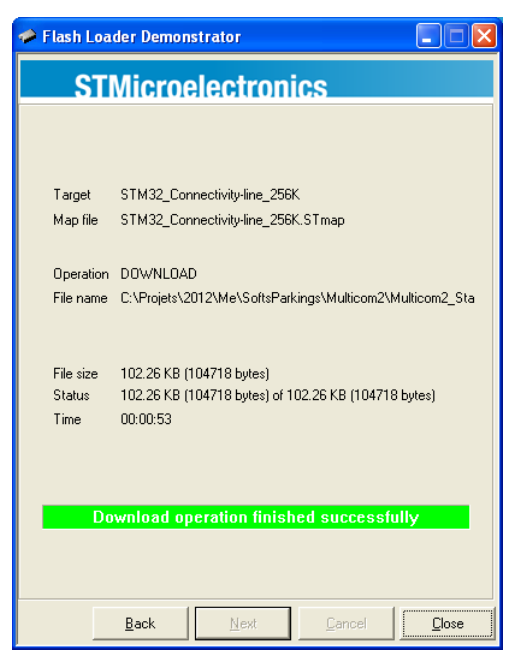

<span id="page-41-0"></span>Vous pouvez cliquer sur « Close » pour fermer le logiciel.

#### *5.3. Redémarrage du module*

Une fois le module flashé, basculez le switch de mode de démarrage sur « NMAL » (voir paragraphe [1.8.D](#page-10-1) page [11\)](#page-10-1) et redémarrez le module en appuyant sur le bouton *RESET* (voir paragraphe [1.8.C](#page-10-0) page [11\)](#page-10-0).

Le module doit démarrer avec le nouveau firmware.

Il est possible de vérifier la version du firmware du module Multicom dans le pied de page du menu principal de l'interface Web :

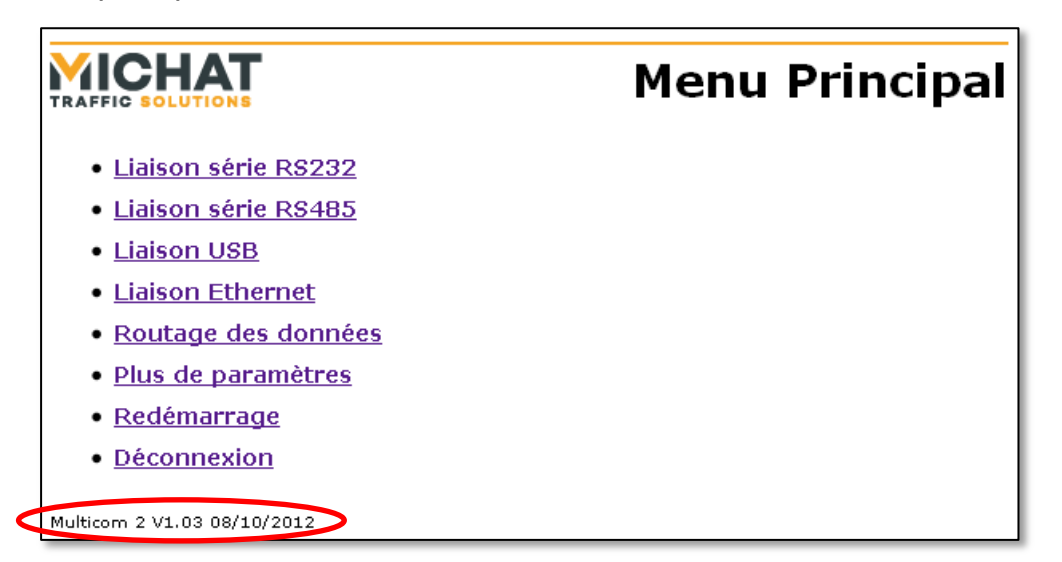

*SARL MICHAT ÉLECTRONIQUE 8 RUE ANDERS CELSIUS – ZA LES REVOLS – 26540 MOURS SAINT EUSEBE – France Tel: +33 (0)475 71 74 23*

*Page 42 Web : http://www.michat.com email : info@michat.com Version : 1.5 – 31/08/2017*

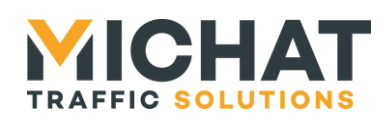

*Page 43*

#### *5.4. Conservation des paramètres*

<span id="page-42-0"></span>Suite à une mise à jour, les paramètres du module (y compris les paramètres du réseau et d'identification) peuvent être réinitialisés dans deux cas :

- Si le nouveau firmware est un logiciel totalement différent de l'ancien
- Si le format des paramètres du nouveau firmware est différent de celui de l'ancien logiciel

Dans tous les autres cas les paramètres seront conservés.